## **Curso GeneXus - Introdução a procedimentos, listas e comando for each**

Passemos a conhecer os objetos de tipo **Procedimento**, que podemos definir em uma base de conhecimento GeneXus.

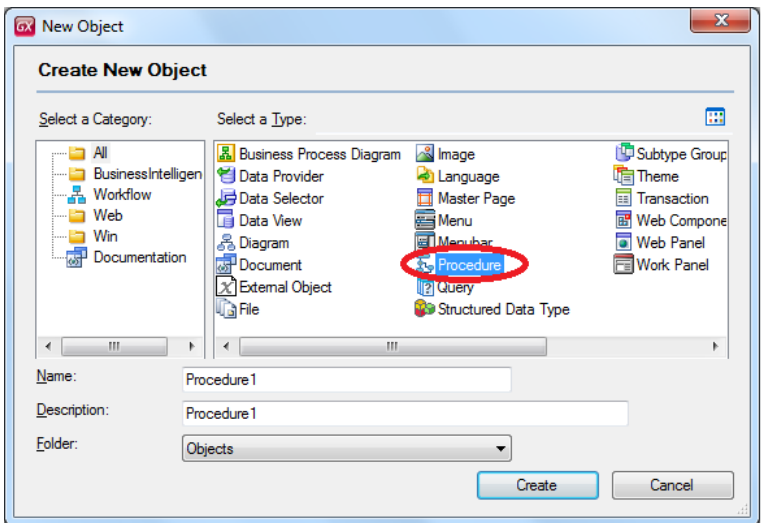

Este tipo de objeto nos permite definir **PROCESSOS para acessar e navegar por tabelas de dados com diferentes objetivos:**

 por exemplo, poderíamos precisar navegar pelos registros de determinada tabela, que cumpram com determinadas condições e atualizar para tais registros certo atributo com determinado valor

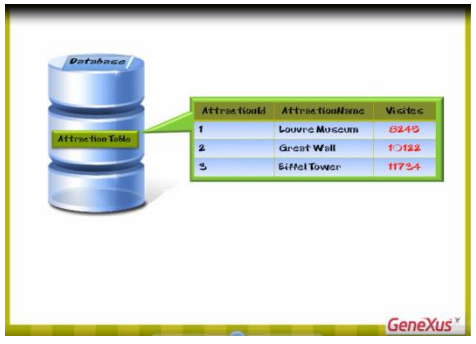

 $\rightarrow$  ou navegar por determinada tabela e imprimir todos seus dados em uma lista PDF, ordenados por algum critério

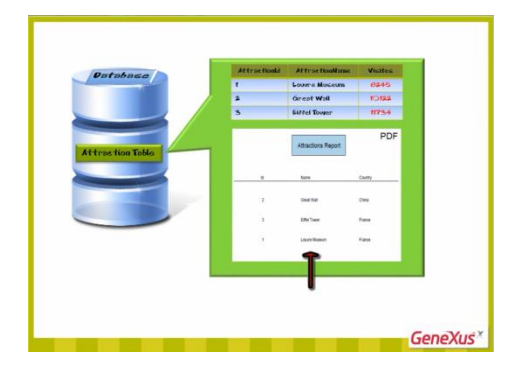

 $\rightarrow$  ou também definir processos específicos que precisamos resolver, que contenham buscas, cálculos, atualizações da base de dados e que imprimam informação.

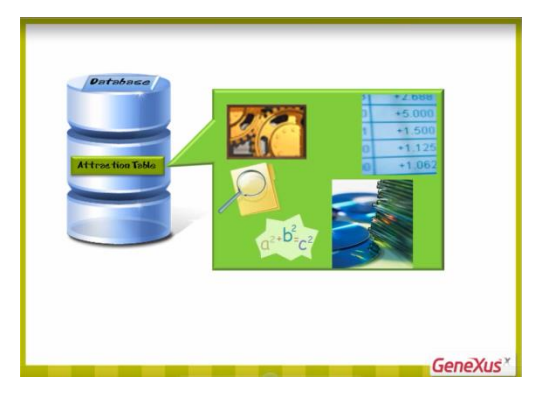

Primeiramente, comecemos a definir um procedimento para listar todas as atrações turísticas que a agência de viagens oferece, ordenadas alfabeticamente.

Dessa forma, coloquemos nome: AttractionsReport e pressionemos Create.

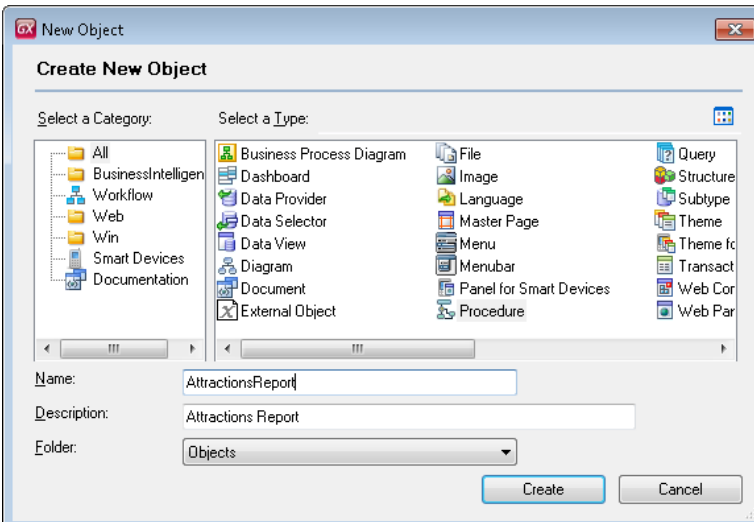

Uma vez criado o objeto, vemos que GeneXus nos posiciona em uma seção chamada Source:

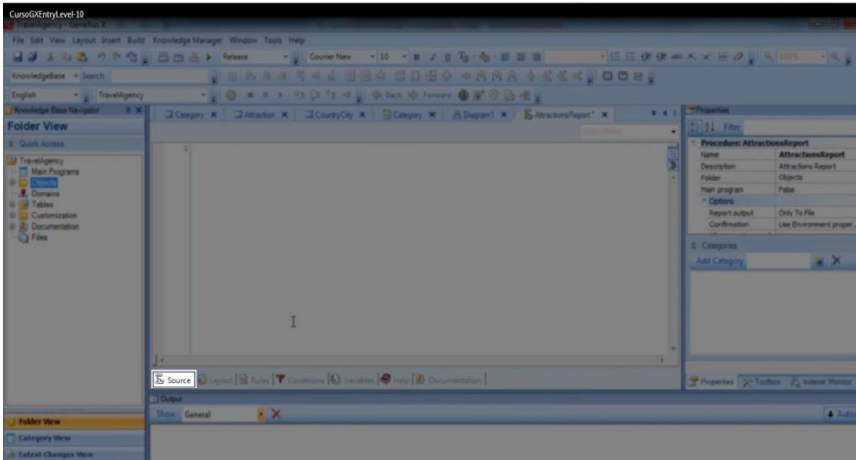

Aqui é onde escreveremos comandos e ordens que permitam ao procedimento cumprir o objetivo para o qual o criamos. Em nosso caso, imprimir um lista de atrações turísticas.

Agora observemos essa outra seção chamada Layout:

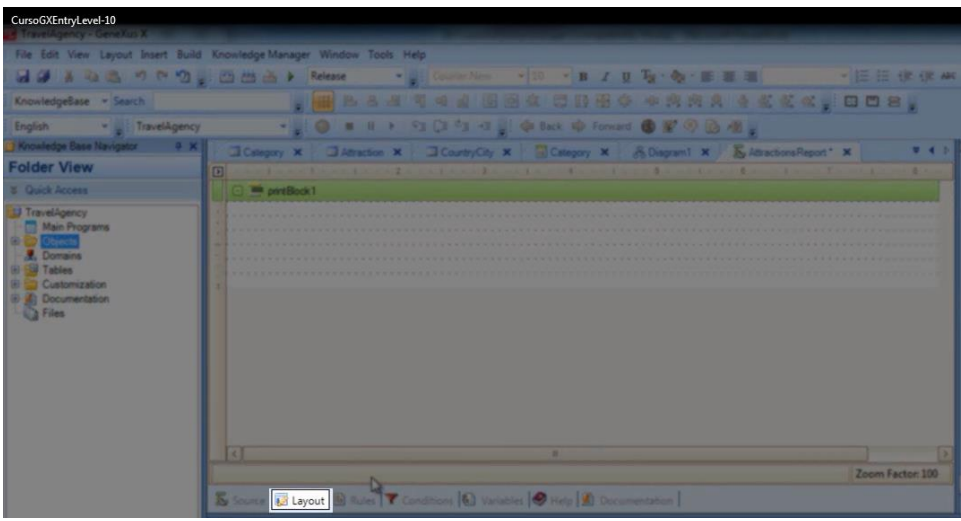

O layout é o lugar destinado para desenharmos como desejamos ver nossos dados.

## É composto de **printblocks**

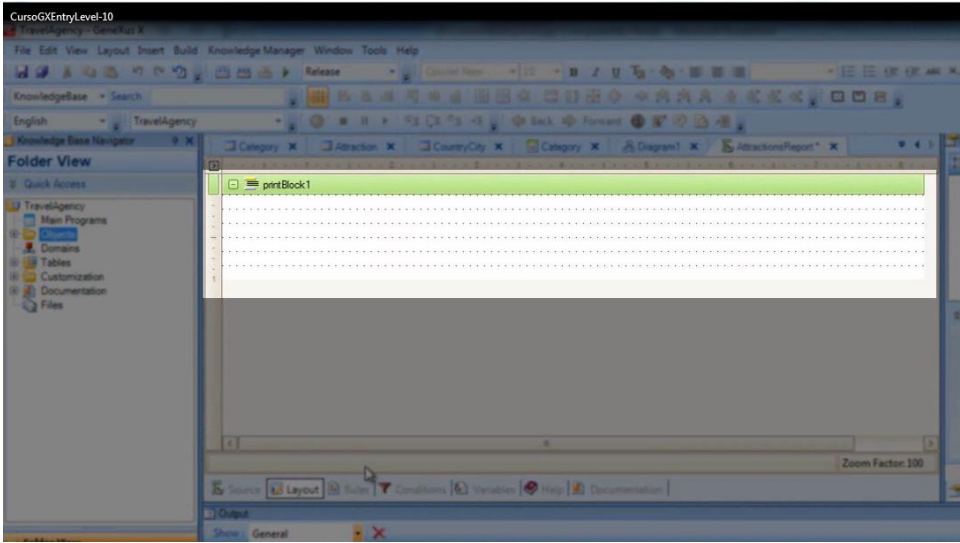

E dentro dos printblocks incluiremos o que desejamos mostrar.

Podemos querer mostrar títulos, linhas, imagens, assim como também valores de atributos ou variáveis.

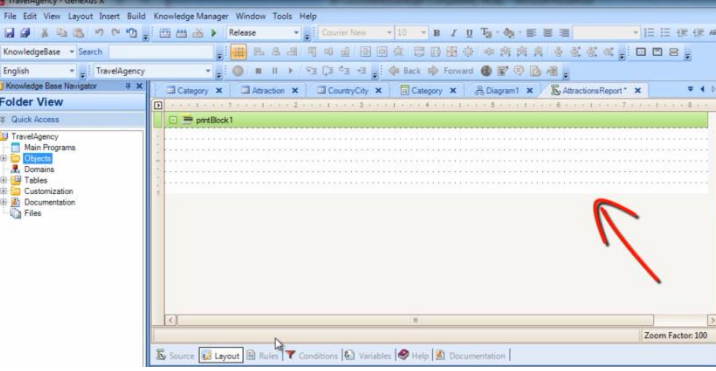

Observemos que o layout automaticamente contém 1 printblock

Neste printblock, podemos querer incluir um título, ou a data do dia, e também poderemos adicionar mais printblocks nesta seção, como veremos.

Pensemos agora **como queremos que nossa lista seja vista**, assim procedemos a defini-lo. Poderia ser da seguinte forma

|                | Attractions Report  |         |
|----------------|---------------------|---------|
| Id             | Name                | Country |
| $\overline{2}$ | <b>Great Wall</b>   | China   |
| 3              | <b>Eiffel Tower</b> | France  |
| 1              | Louvre Museum       | France  |

com um título

| <b>Attractions Report</b> |                     |         |  |  |
|---------------------------|---------------------|---------|--|--|
| Id                        | Name                | Country |  |  |
| $\overline{2}$            | <b>Great Wall</b>   | China   |  |  |
| 3                         | <b>Eiffel Tower</b> | France  |  |  |
|                           | Louvre Museum       | France  |  |  |
|                           |                     |         |  |  |

colunas

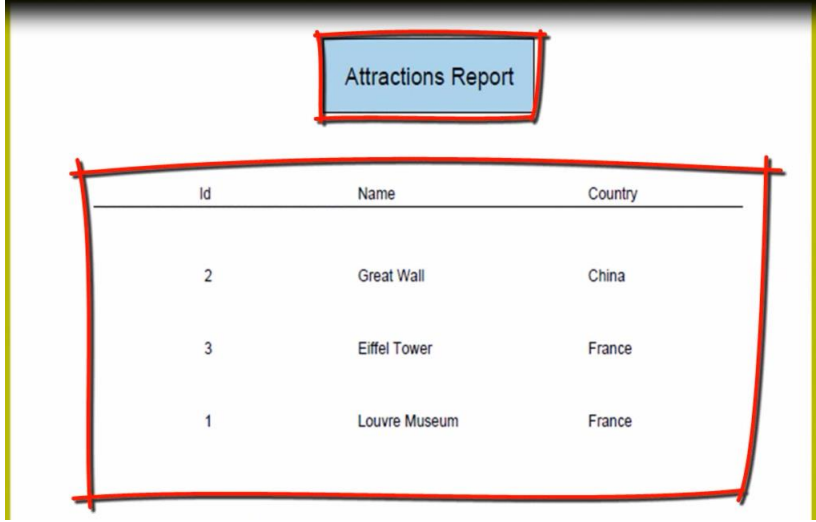

E todas as atrações turísticas ordenadas alfabeticamente

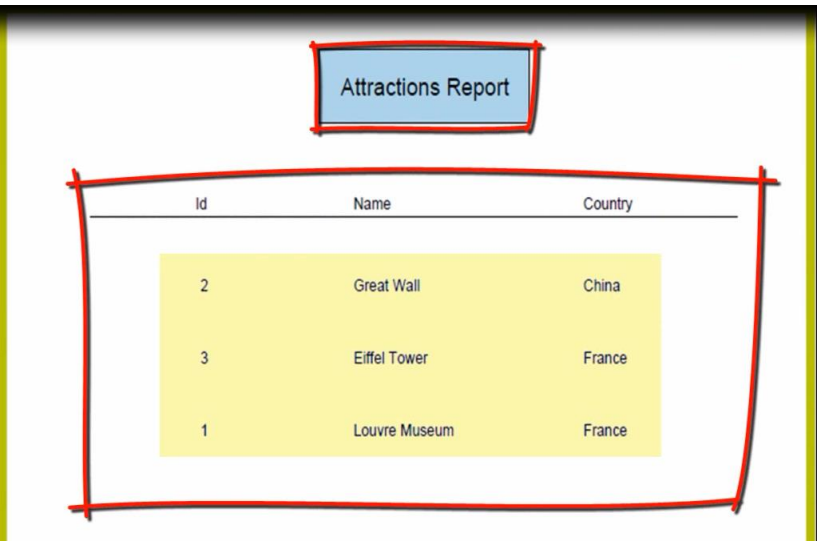

Notemos que queremos mostrar dois conteúdos fixos, como é o título da lista

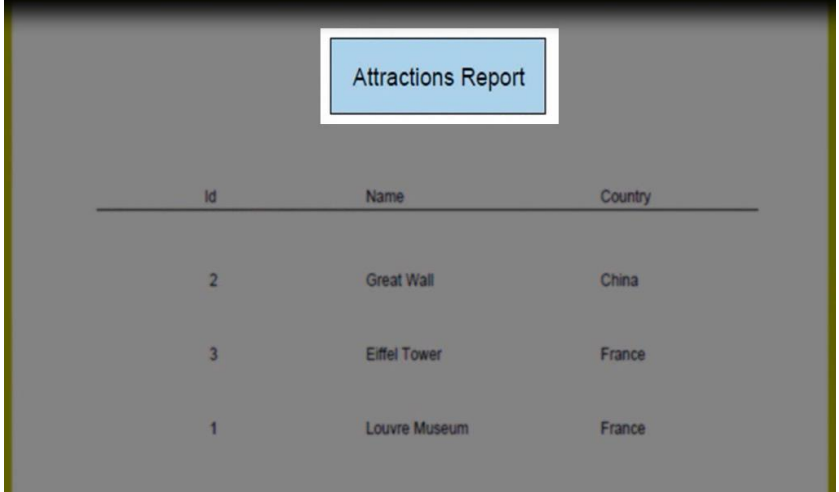

E os títulos das colunas com a linha debaixo

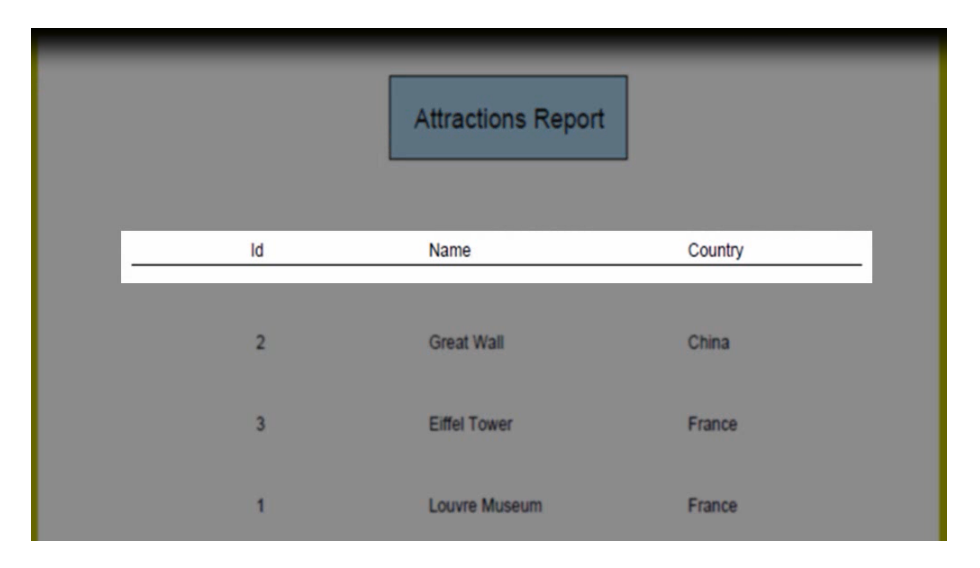

E depois, a informação que queremos mostrar das atrações

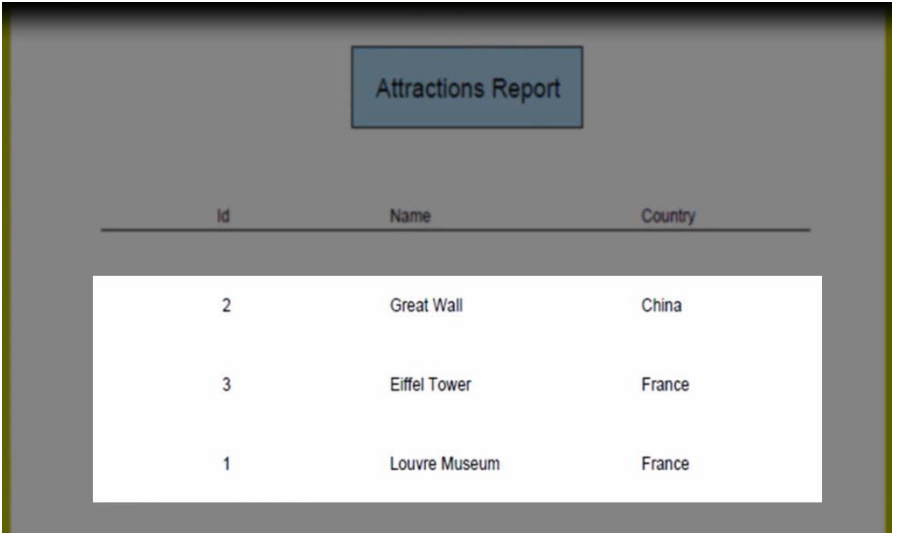

A qual mudará linha a linha, já que queremos mostrar os dados que tenhamos armazenados em nossa base de dados.

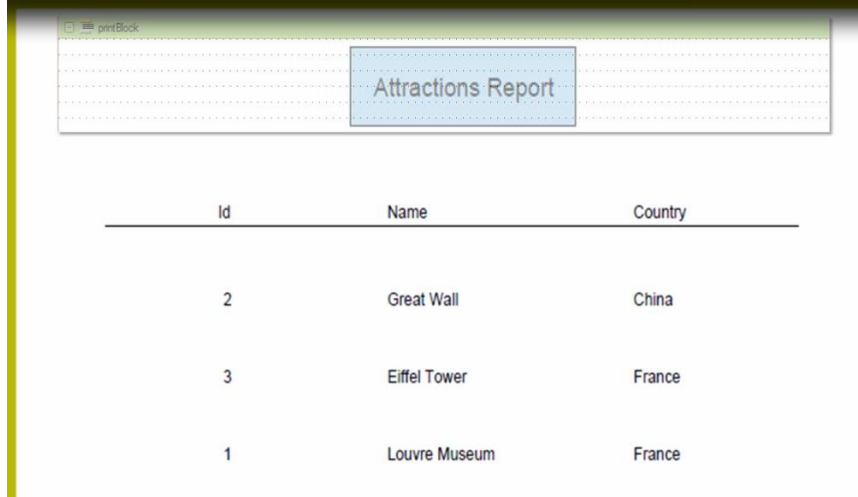

Poderíamos definir então três printblocks: em um deles, incluiríamos o título da lista

Outro para mostrar os títulos das colunas com a linha debaixo

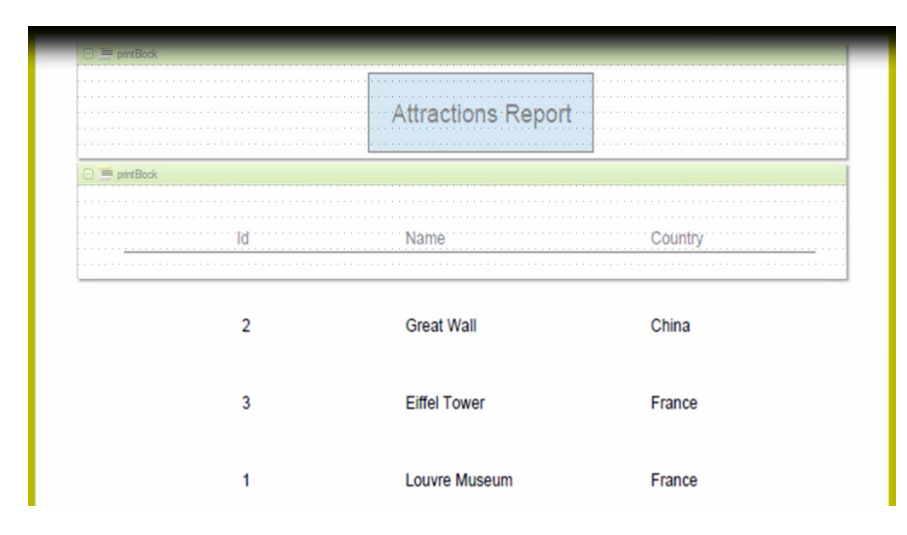

E um terceiro printblock

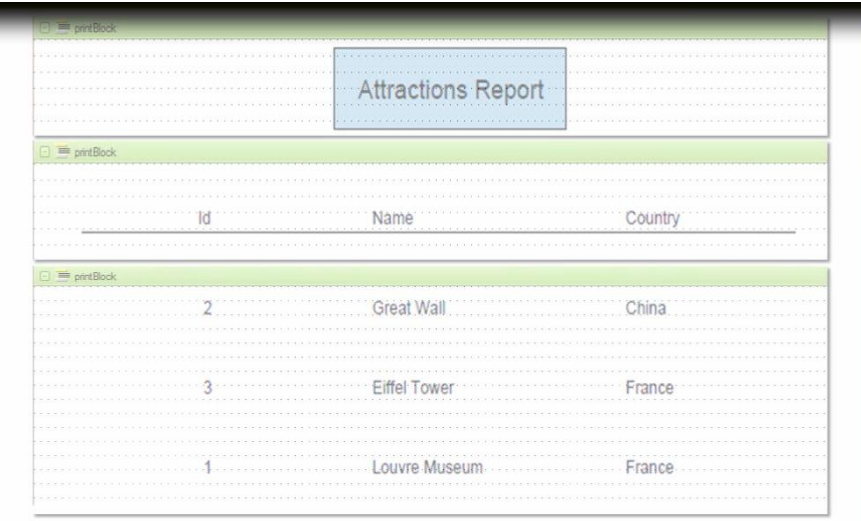

No qual mostraríamos os dados das atrações turísticas.

Comecemos a definir isso.

Podemos usar o printblock que foi criado quando criamos o objeto procedimento.

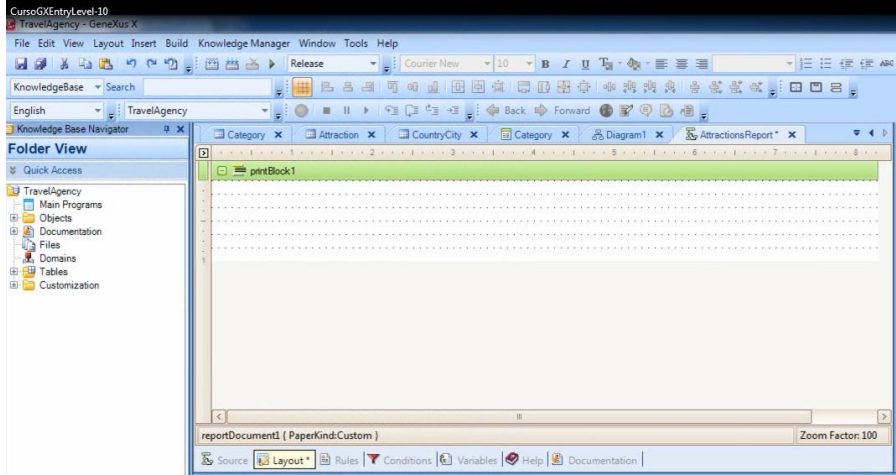

Vamos criar dentro do mesmo, o título. Comecemos inserindo um retângulo de cor celeste. Para isso, selecionamos a Toolbox…arrastamos um controle Rectangle…e vamos modificar sua cor de fundo. Para isso, buscamos a propriedade "Back color" e escolhemos a cor "LightBlue".

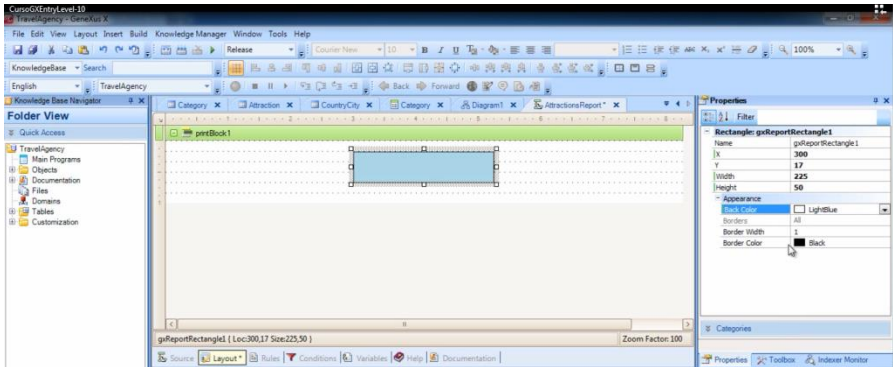

Agora incluiremos dentro do retângulo o texto "Attractions Report". Para isso, novamente a partir da Toolbox, arrastamos um controle Text Block sobre o retângulo...e editamos a propriedade Text do Textblock. Escrevemos aqui "Attractions Report". Modificamos sua fonte…e ficou como pretendíamos.

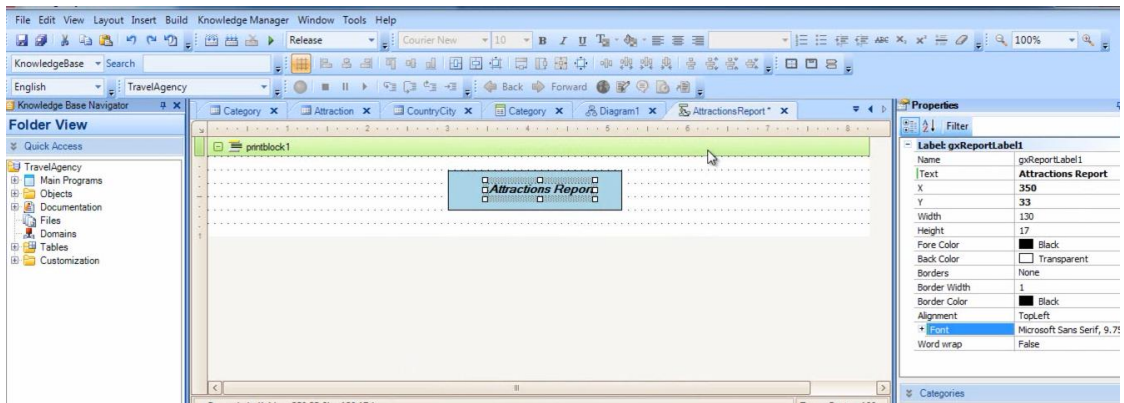

Nomearemos este printblock com um nome claro que detalhe o que mostra. Selecionamos as propriedades do printblock e editamos sua propriedade Name, dando-lhe o nome "Title".

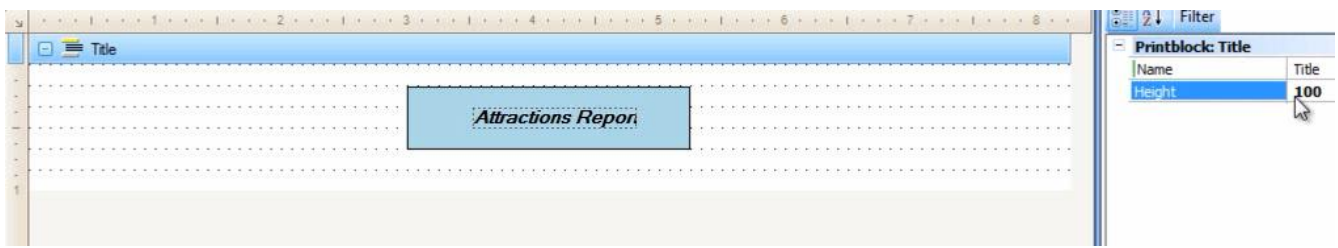

Agora vamos criar outro printblock para incluir nele, os títulos das colunas, com uma linha abaixo. Se pressionamos o botão direito do mouse **sobre determinado printblock** e selecionamos "Insert Printblock"

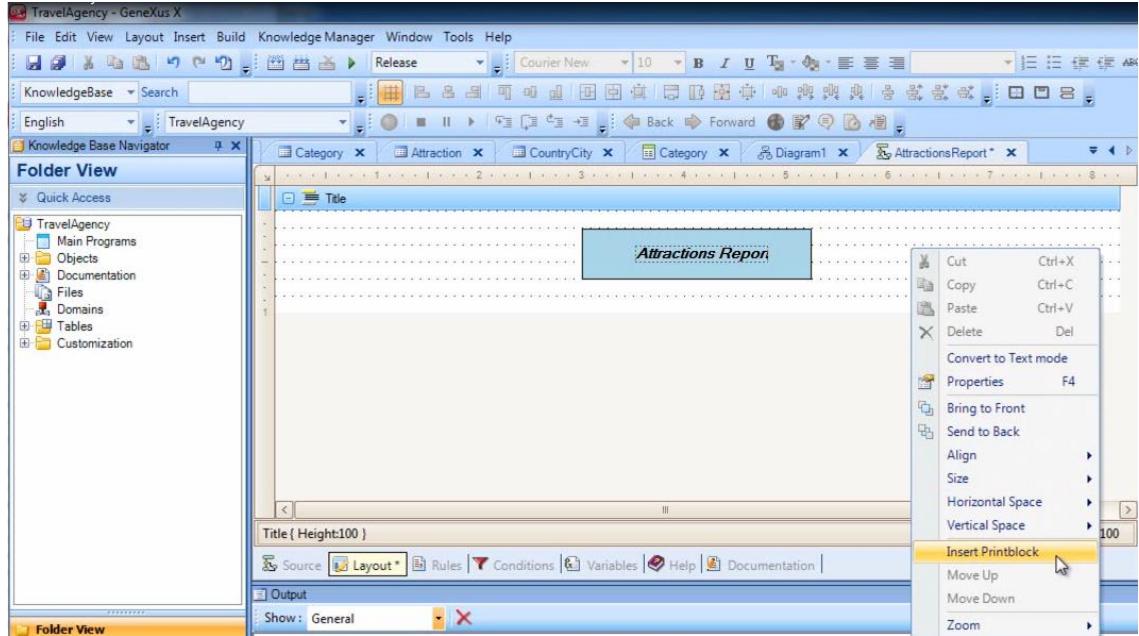

Será inserido um novo printblock **debaixo deste**

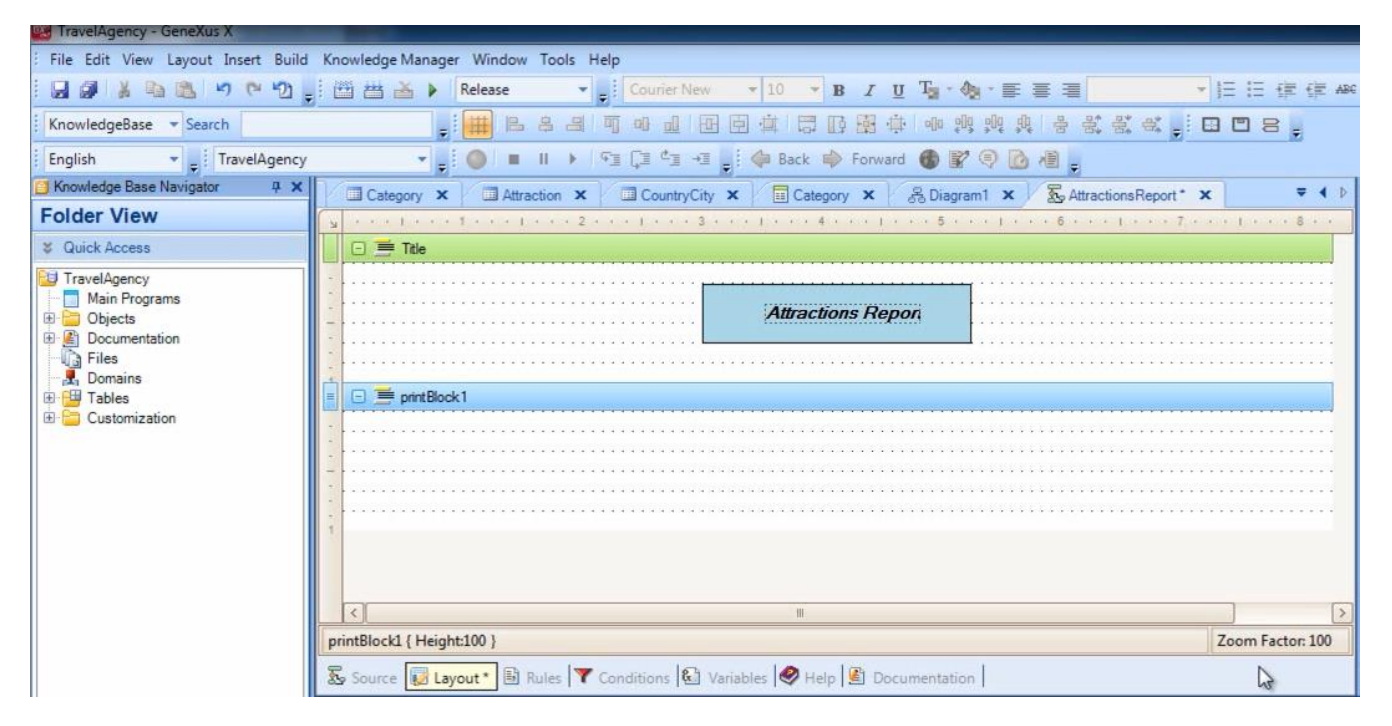

A ordem dos printblocks no Layout não é importante, já que não será necesariamente a orden na qual serão impressos. **Definimos quando imprimir cada printblock** no código que escrevemos no Source do procedimento.

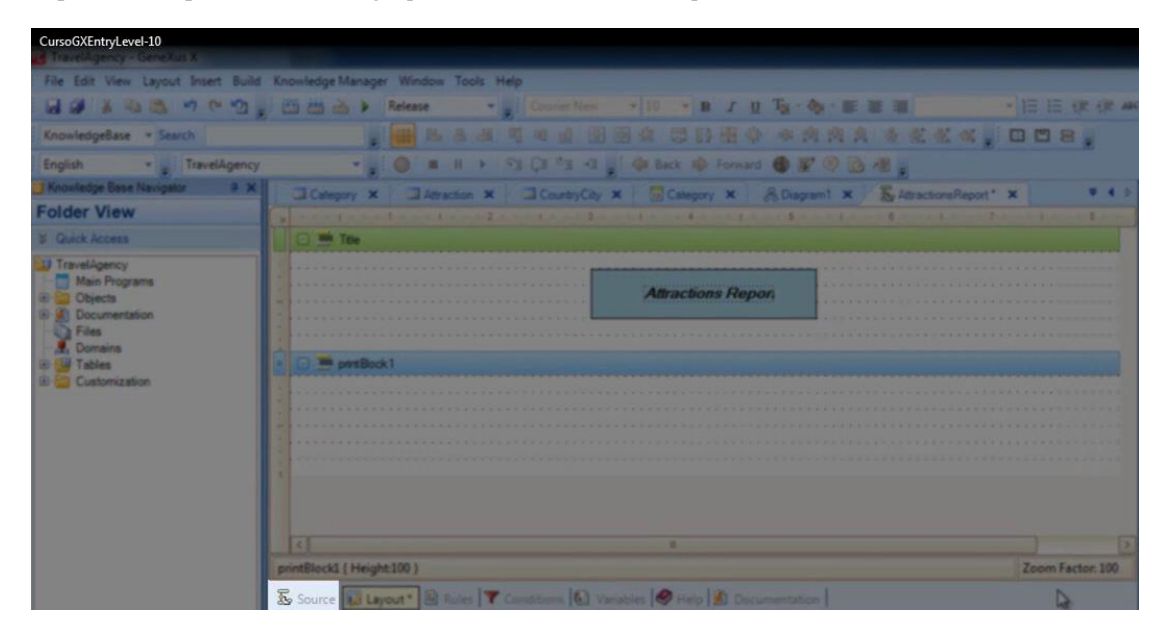

Veremos isso em breve.

Damos a este printblock o nome "Column Titles"

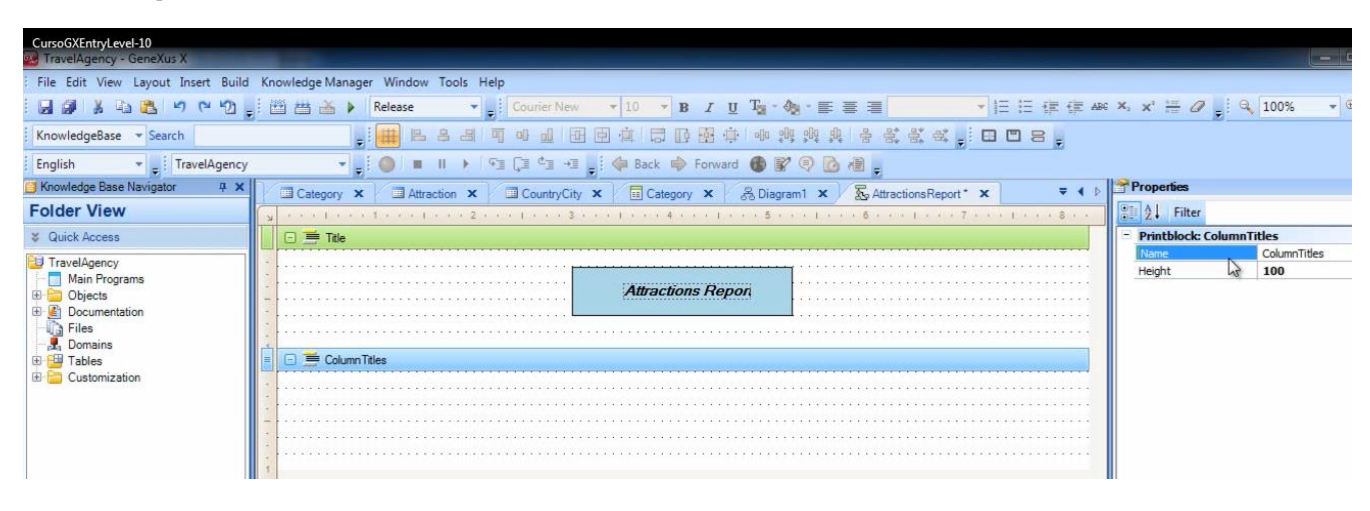

… e agora inserimos nele, um TextBlock para cada texto que queiramos mostrar como título da coluna.

## Este textblock

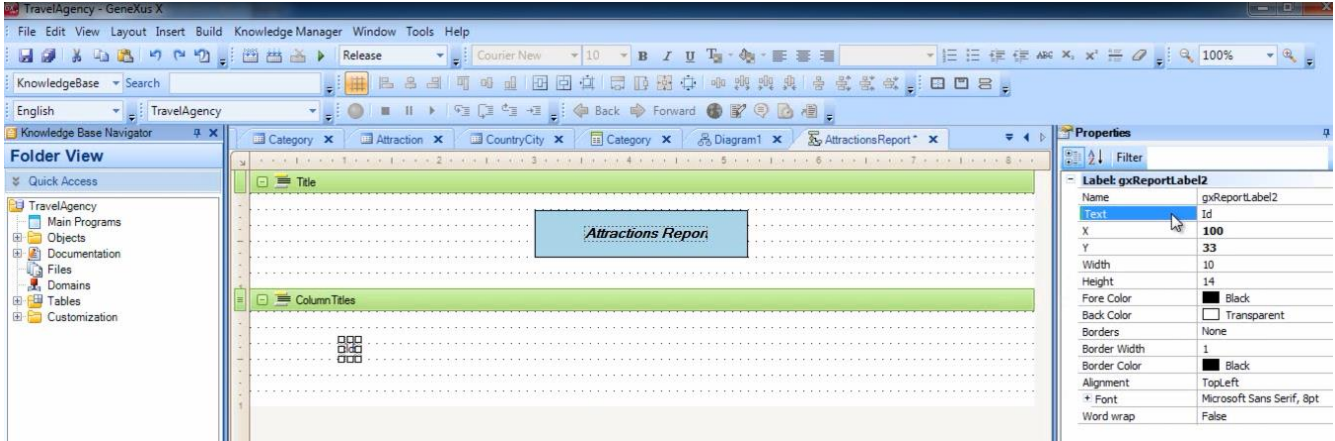

Fazemos a inclusão dele para mostrar o texto "Id"

## Adicionamos outro

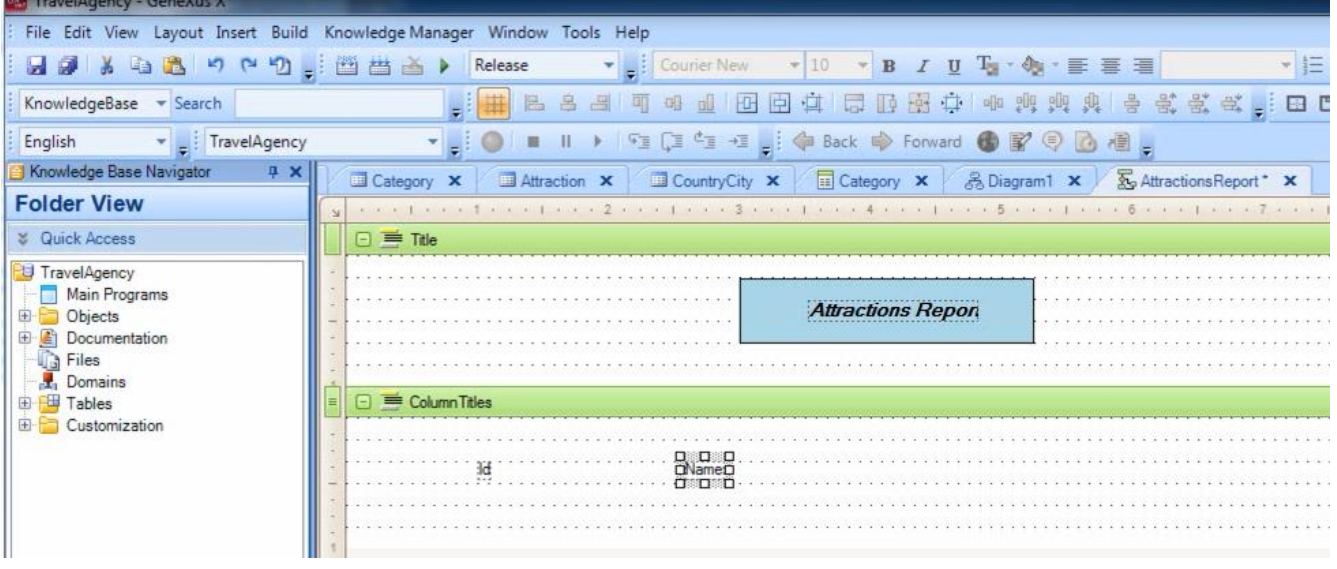

#### para mostrar o texto "Name"

# e agora outro

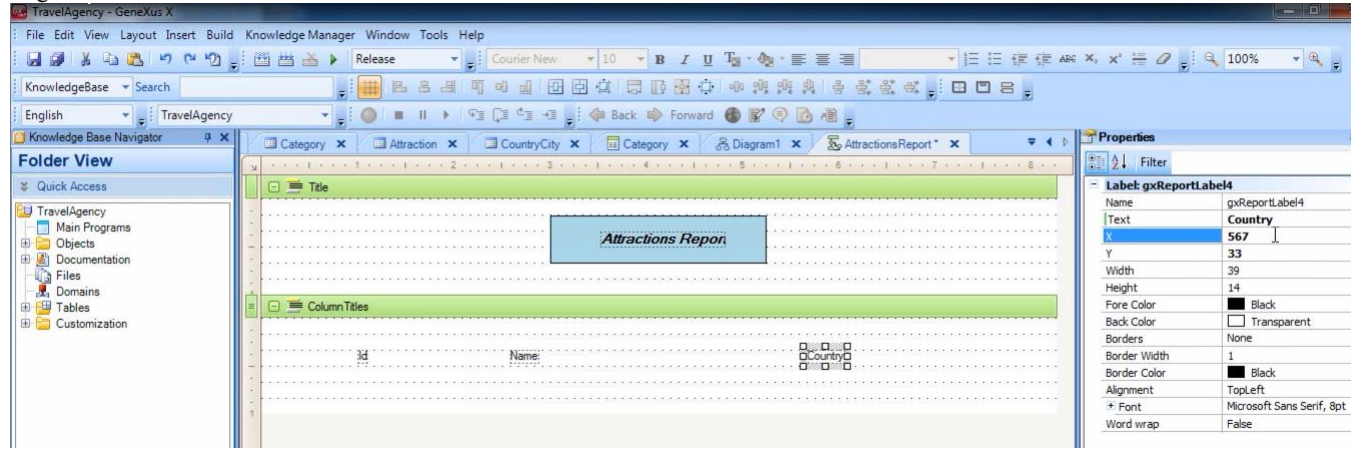

para mostrar o texto "Country"

Por último, inserimos uma linha debaixo destes títulos de colunas.

Vamos à ToolBox, escolhemos o controle chamado "Line" e o arrastamos sobre o printblock.

Depois, cliquemos no extremo e, sem soltar, arrastamos até o tamanho desejado.

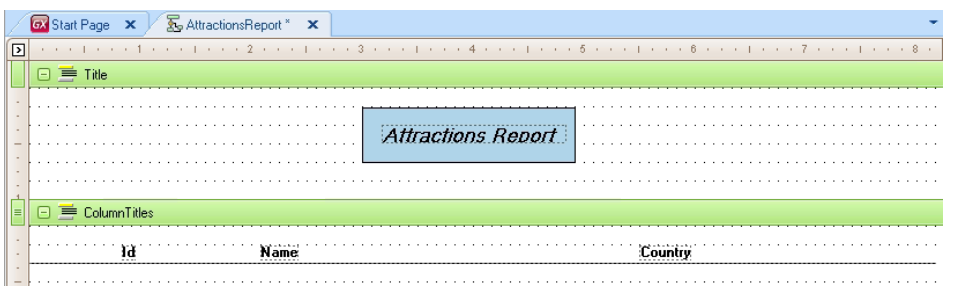

Agora nos falta adicionar o terceiro printblock que havíamos dito para mostrar os dados das atrações turísticas, assim, vamos inserir mais um printblock e dar-lhe o nome Attractions.

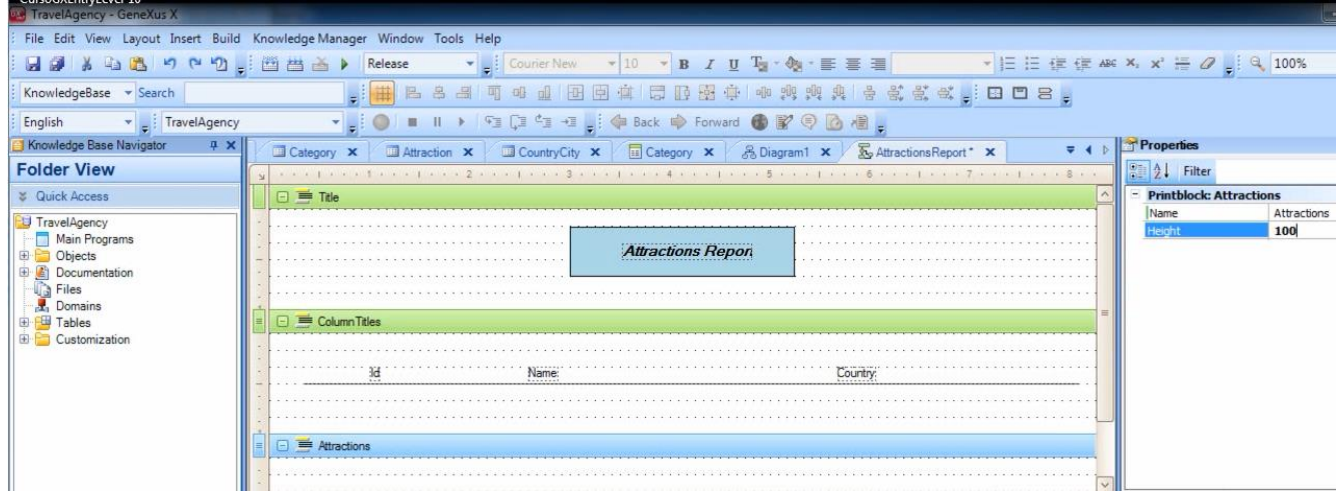

Como os dados estão armazenados em atributos, vamos à Toolbox, selecionamos um controle do tipo "Attribute/Variable"

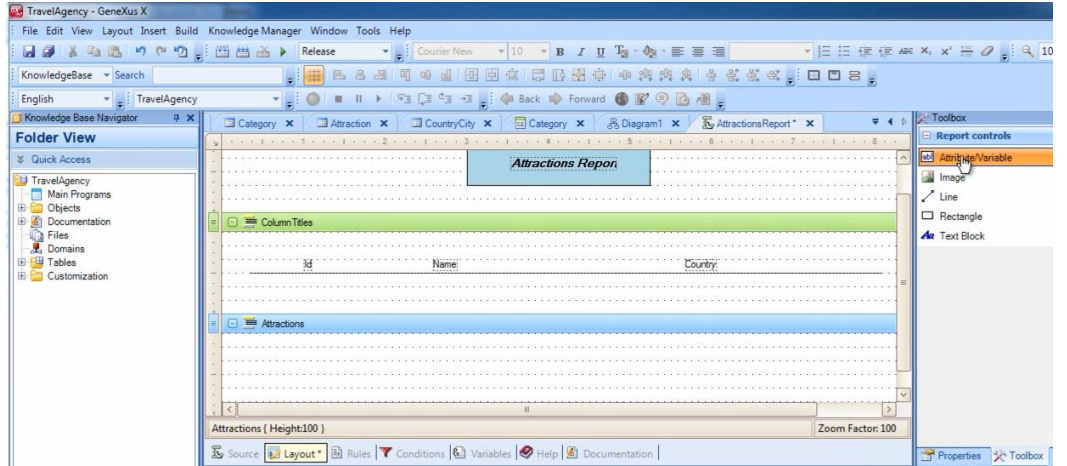

E o arrastamos para baixo do título "Id"… e escolhemos que mostre o atributo "AttractionId"

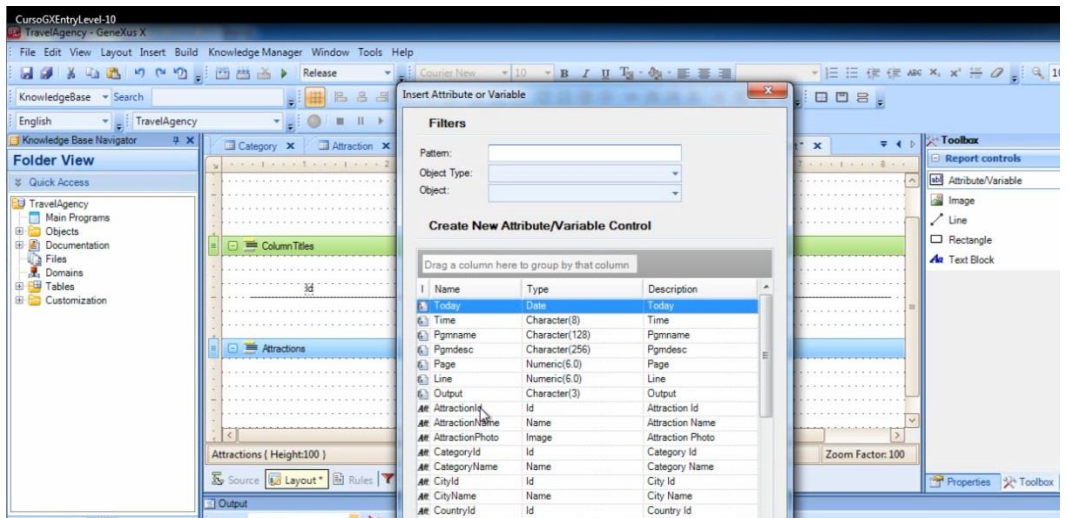

Também podemos inserir atributos em um printblock selecionado **Insert/ Attribute**

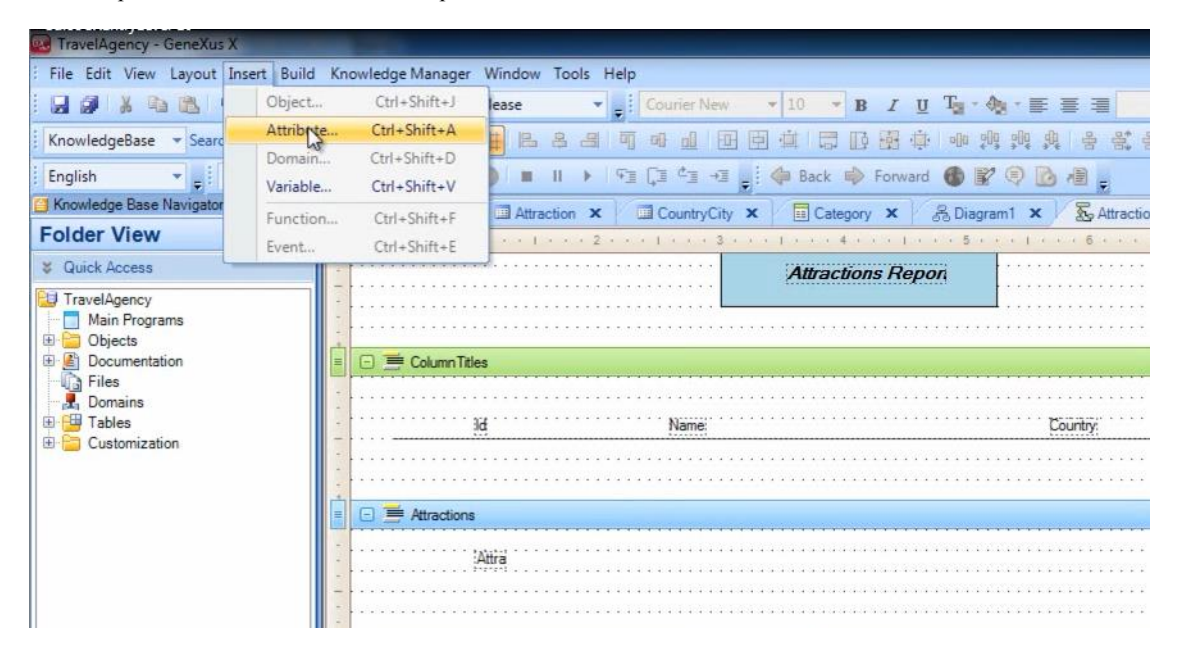

É aberto este diálogo de seleção

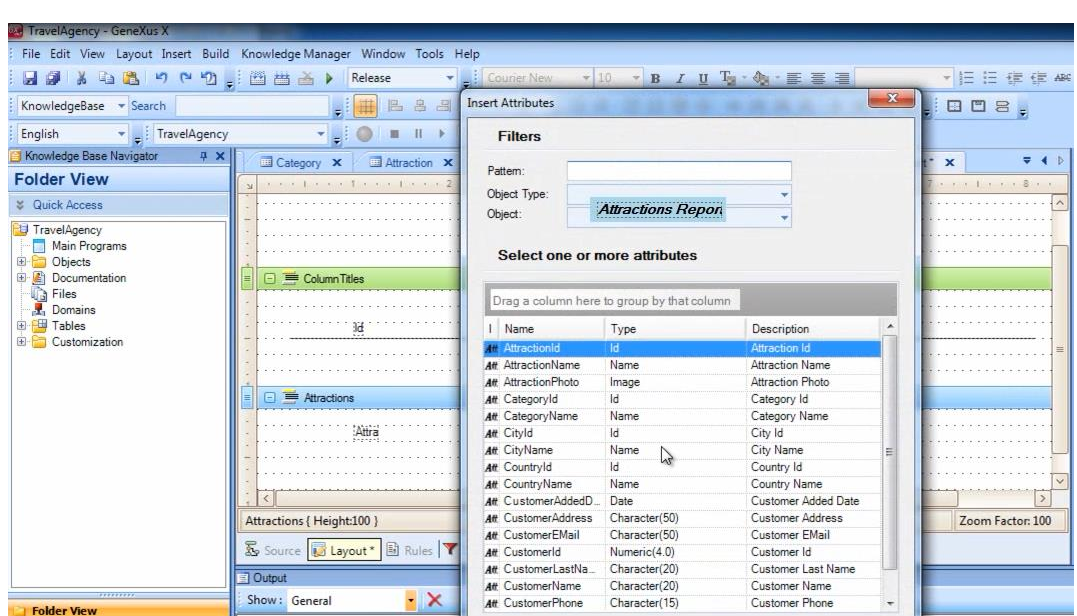

E podemos adicionar vários atributos juntos.

Selecionamos por exemplo AttractionName e CountryName

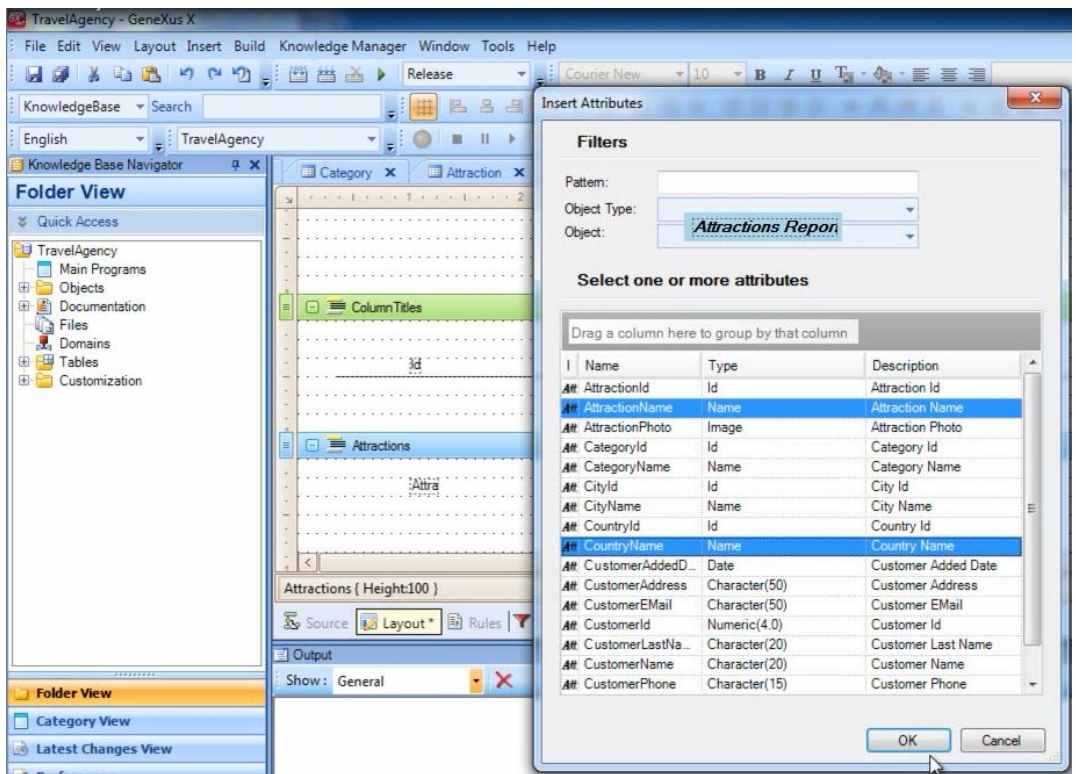

Pressionamos OK … e logo os movemos e localizamos onde desejamos exatamente.

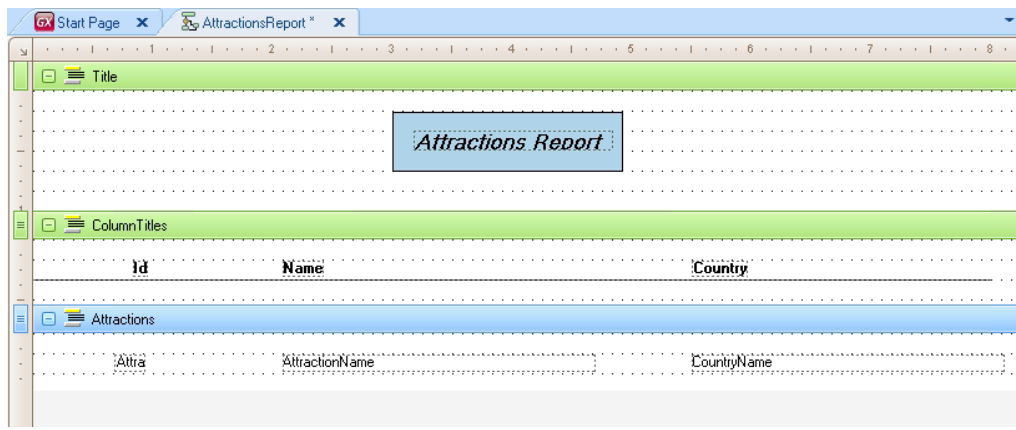

Muito bem, já temos pronto o desenho de como queremos que a informação seja distribuída na lista, agora falta escrever o código necessário para que se obtenha a informação apropriada da base de dados e os printblocks se imprimam na ordem adequada.

Selecionamos a seção Source para defini-lo

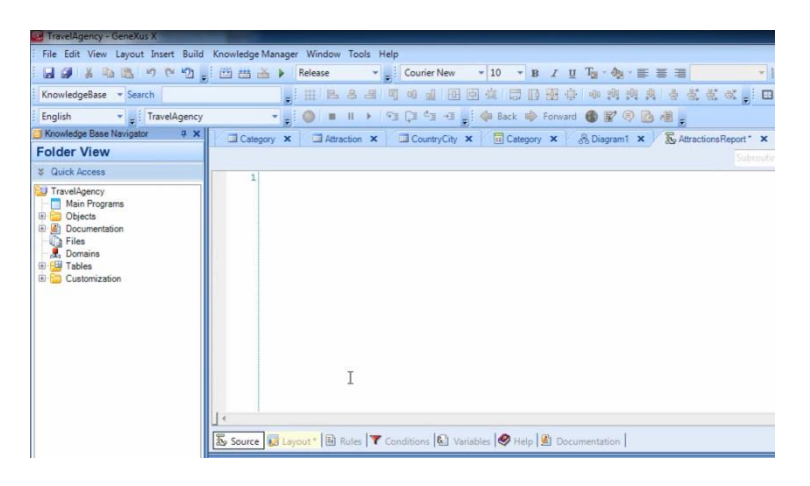

E o primeiro que queremos que seja impresso é o título do reporte, assim escrevemos "print Title":

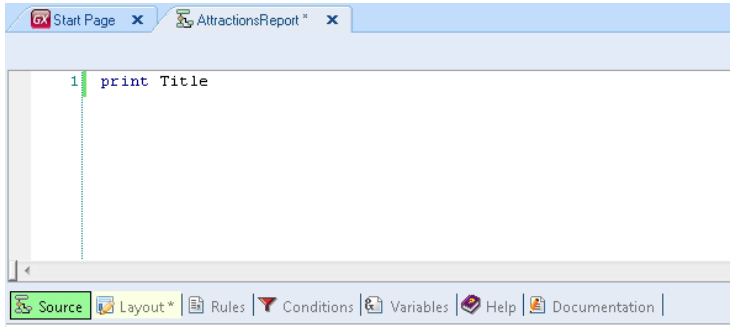

Como as instruções que escrevemos no source, serão executadas de cima para baixo. **Esta ordem será a primeira a ser executada**. Estamos indicando com esta instrução que se imprima o conteúdo do printblock Title, ou seja, o título da lista.

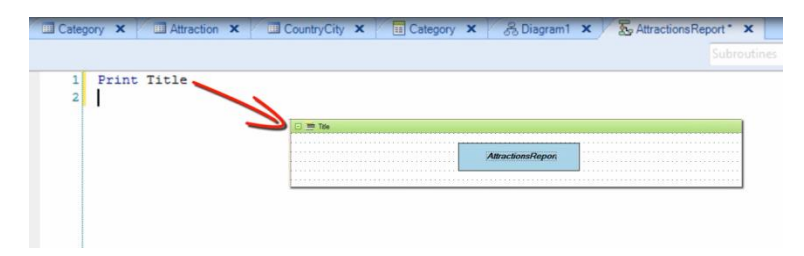

O comando Print sempre deve ter como continuidade o nome de um printblock definido no Layout.

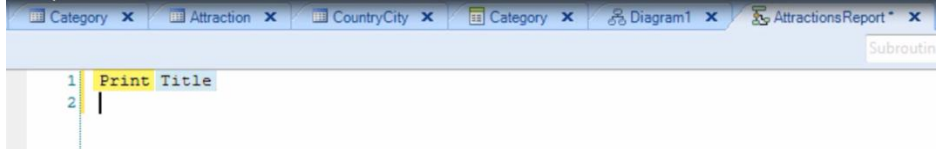

O nosso desejo seguinte é imprimir os títulos das colunas. Dessa forma, temos que dar a ordem de imprimir o printblock "ColumnTitles"…escrevamos "print ColumnTitles":

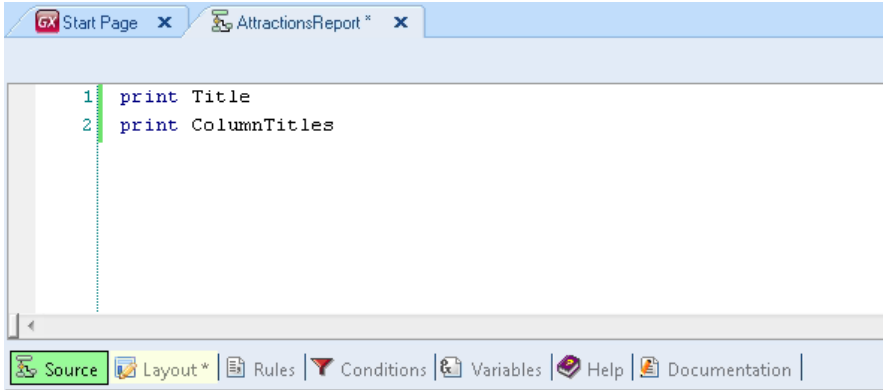

E assim mandamos imprimir a parte fixa do reporte, a que tem o título do reporte e os títulos das colunas.

Agora precisamos imprimir a informação das atrações, que está armazenada na base de dados.

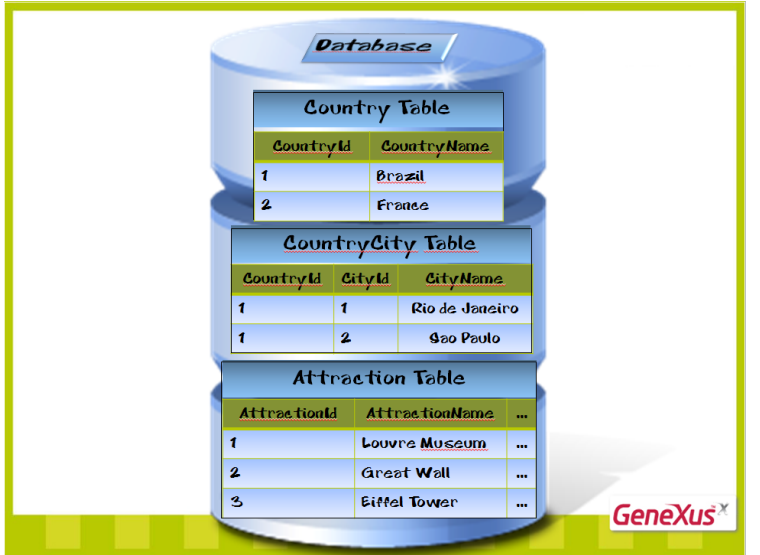

Para isso, devemos acessar a tabela física que tem armazenada tal informação, ou seja, a tabela Attraction.

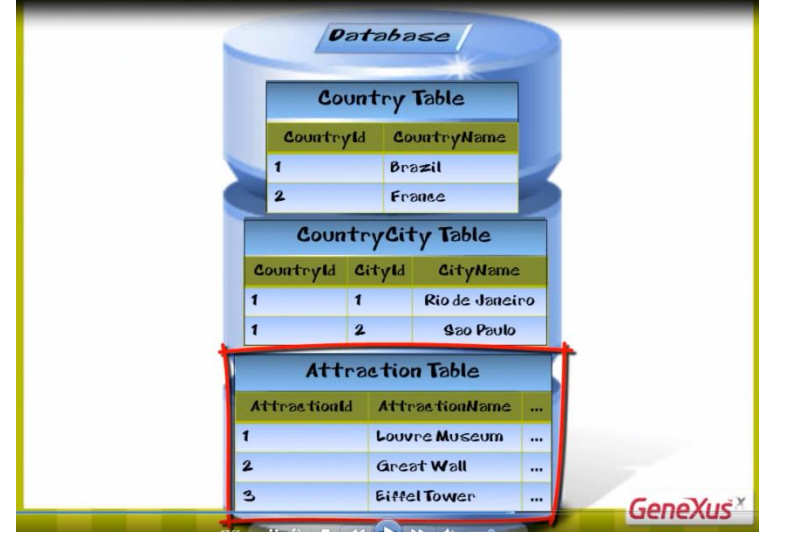

O comando que nos permite acessar uma tabela física é o comando "For Each".

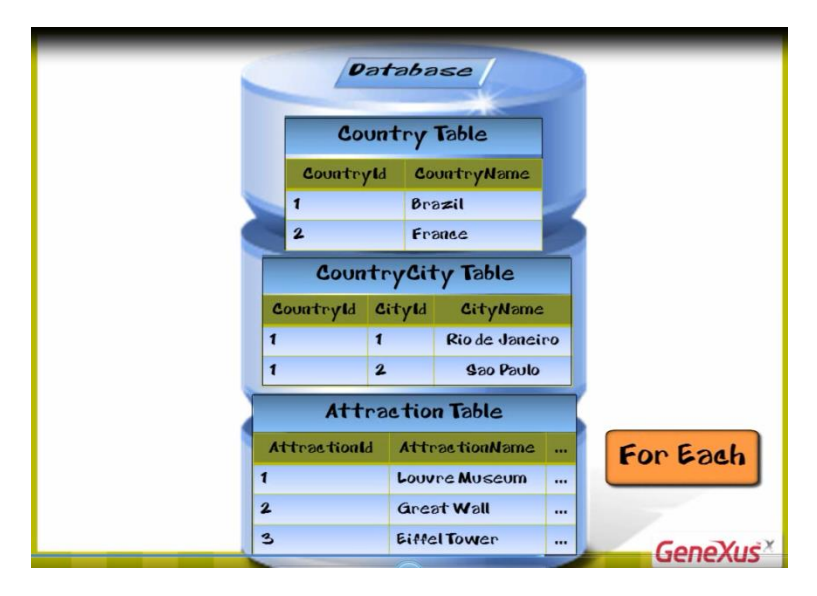

Escrevemos então For Each...

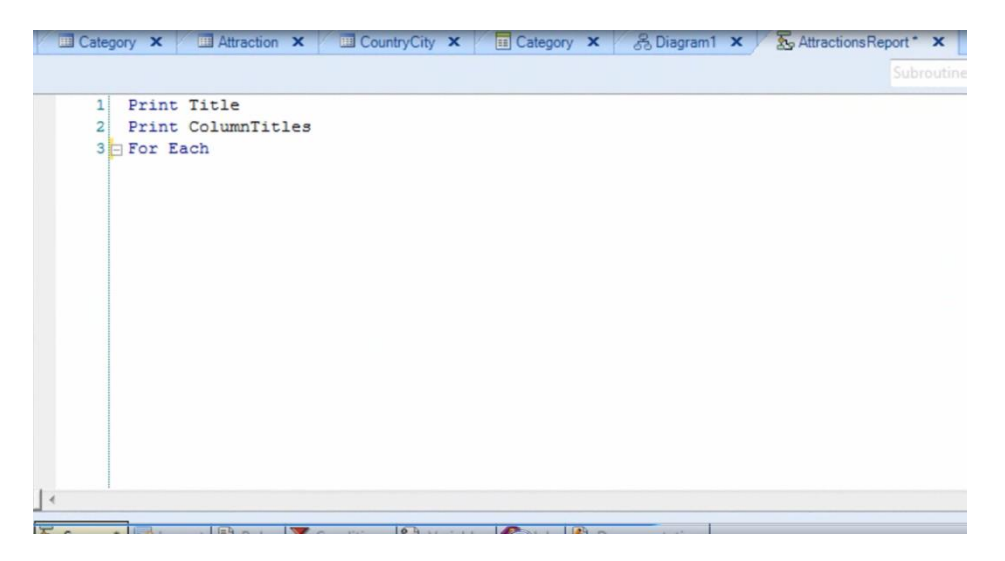

E dado que queremos imprimir o conteúdo dos atributos AttractionId, AttractionName e CountryName, escrevemos a ordem para imprimir o printblock "Attractions" que contém tais atributos

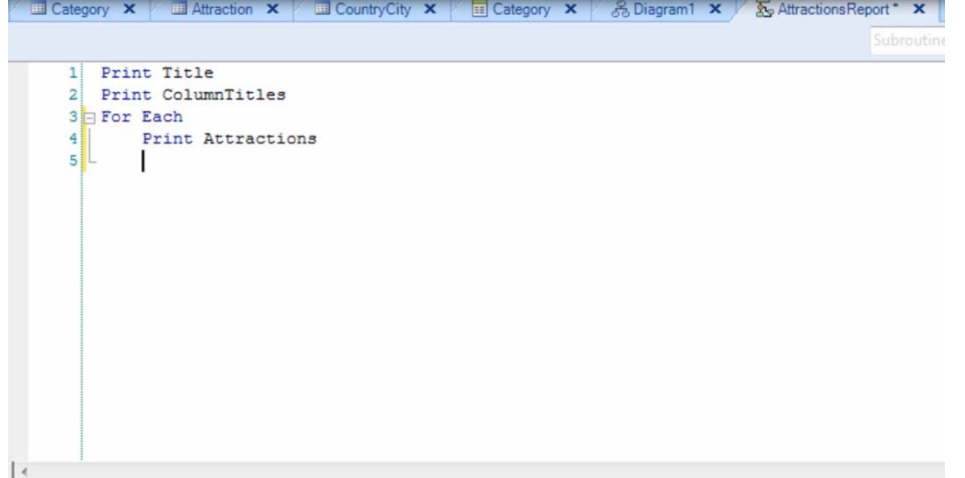

E logo fechamos o comando For Each com a instrução Endfor

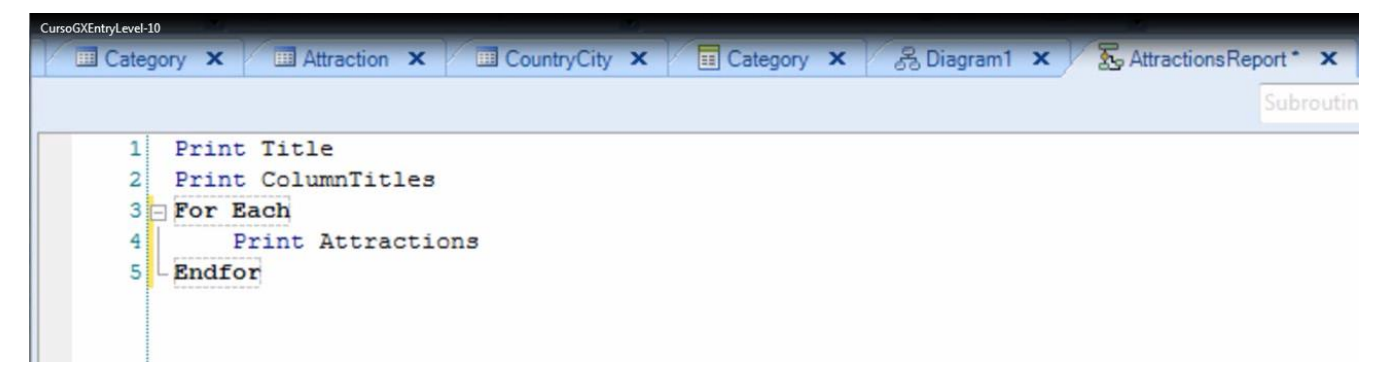

Pronto!

....Mas.. um momento!!….Em que parte dizemos a GeneXus que tem que navegar pela tabela ATTRACTION

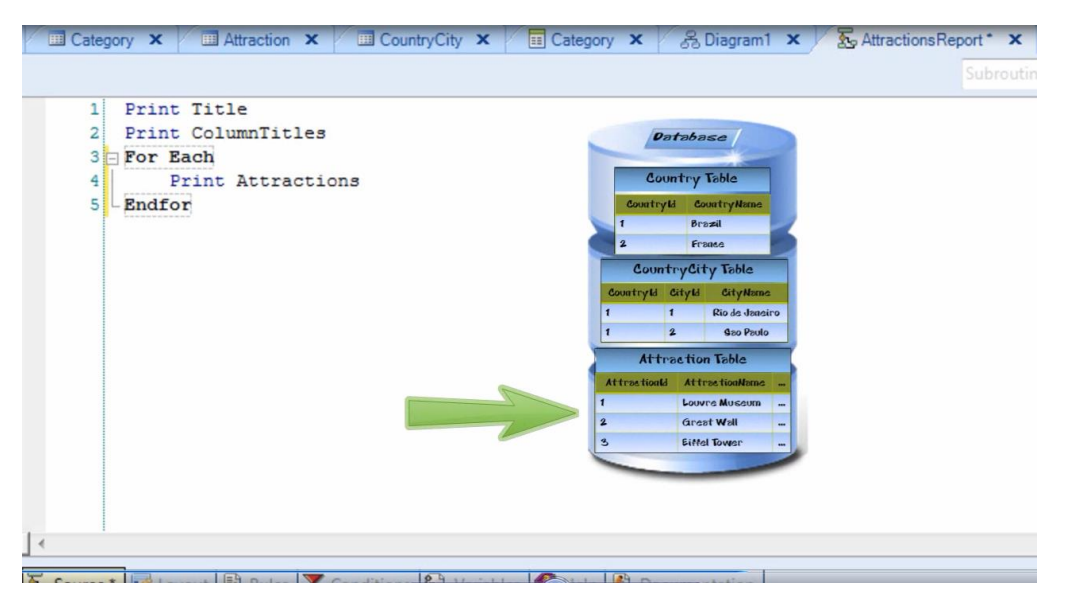

E que para cada atração deve acessar a tabela COUNTRY

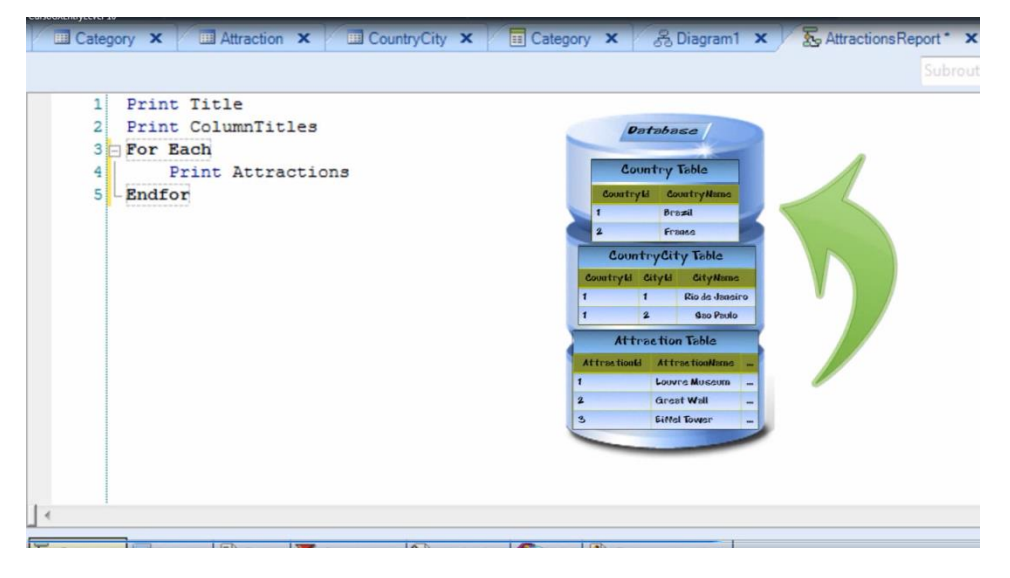

Para obter o nome de seu país para poder listá-lo?

Ou, colocado de outra maneira, onde dizemos a GeneXus que queremos que **a tabela base do For each** seja ATTRACTION?

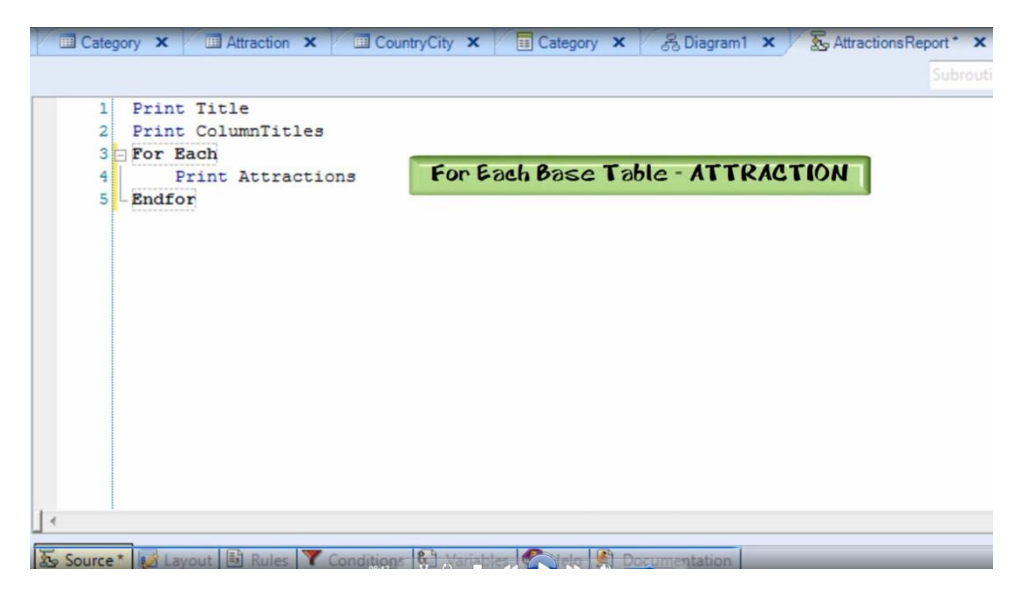

Em nenhum lugar! O único que fizemos foi indicar quais atributos queremos listar

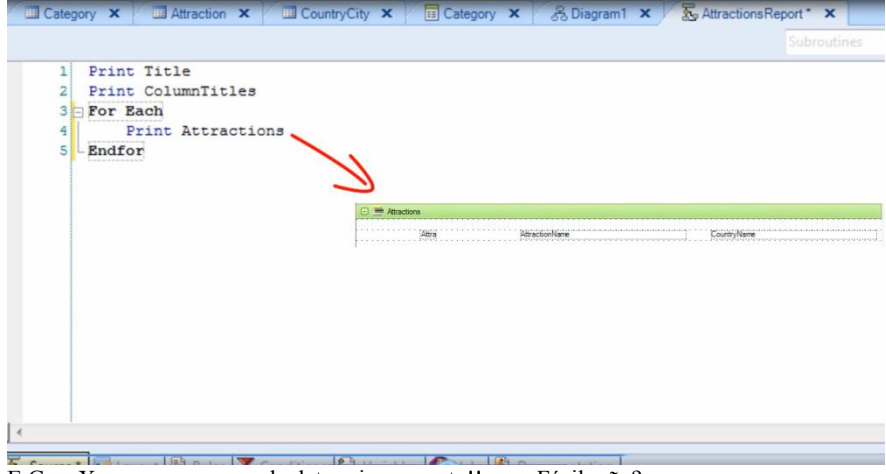

E GeneXus encarregou-se de determinar o resto!!.........Fácil, não?

Está certo? Vamos executar o reporte para testá-lo!

Primeiro, temos que definir algumas propriedades necessárias para que a lista seja impressa com formato PDF. Vamos às propriedades do reporte e, em "Main Programa", selecionamos True.

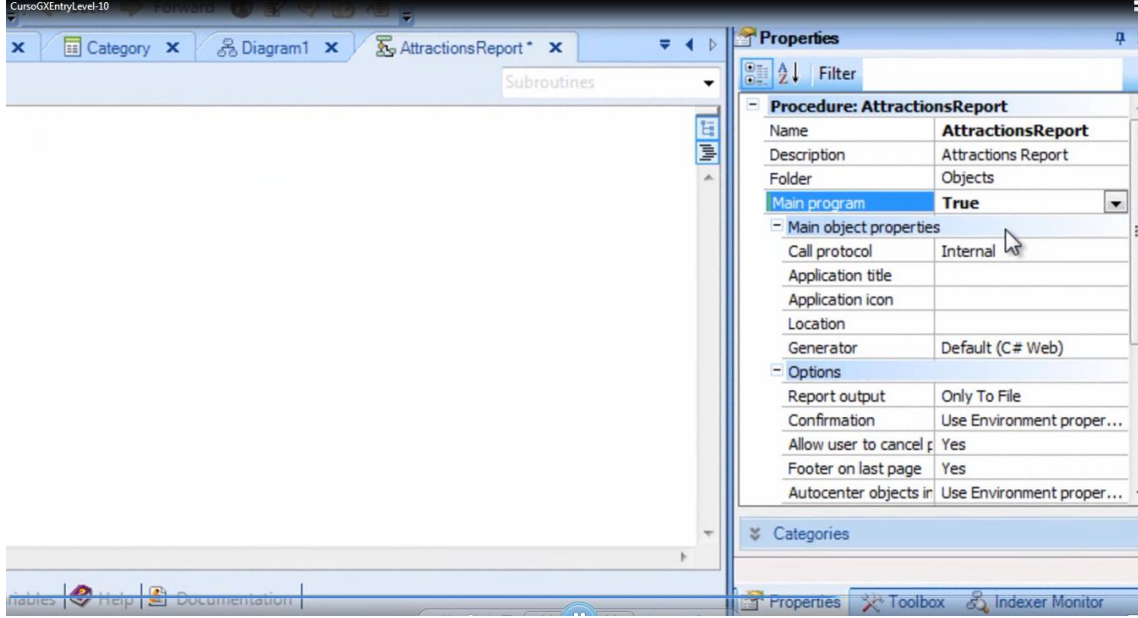

Depois, em "Main object properties", selecionamos "Call protocol" e escolhemos "HTTP".

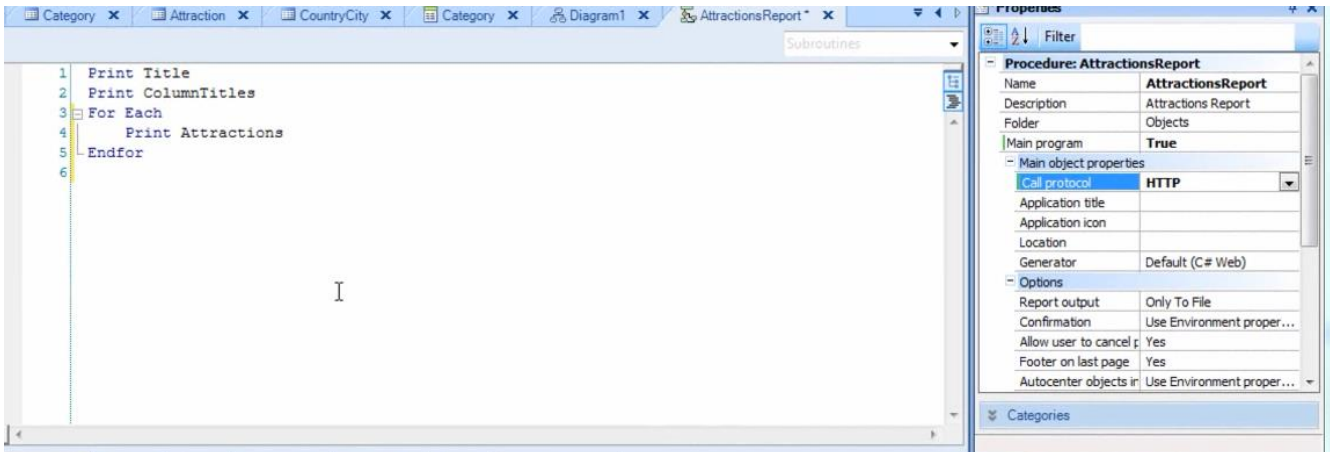

Por último, temos que inserir a regra OutputFile na seção de regras…selecionamos Insert/Rule

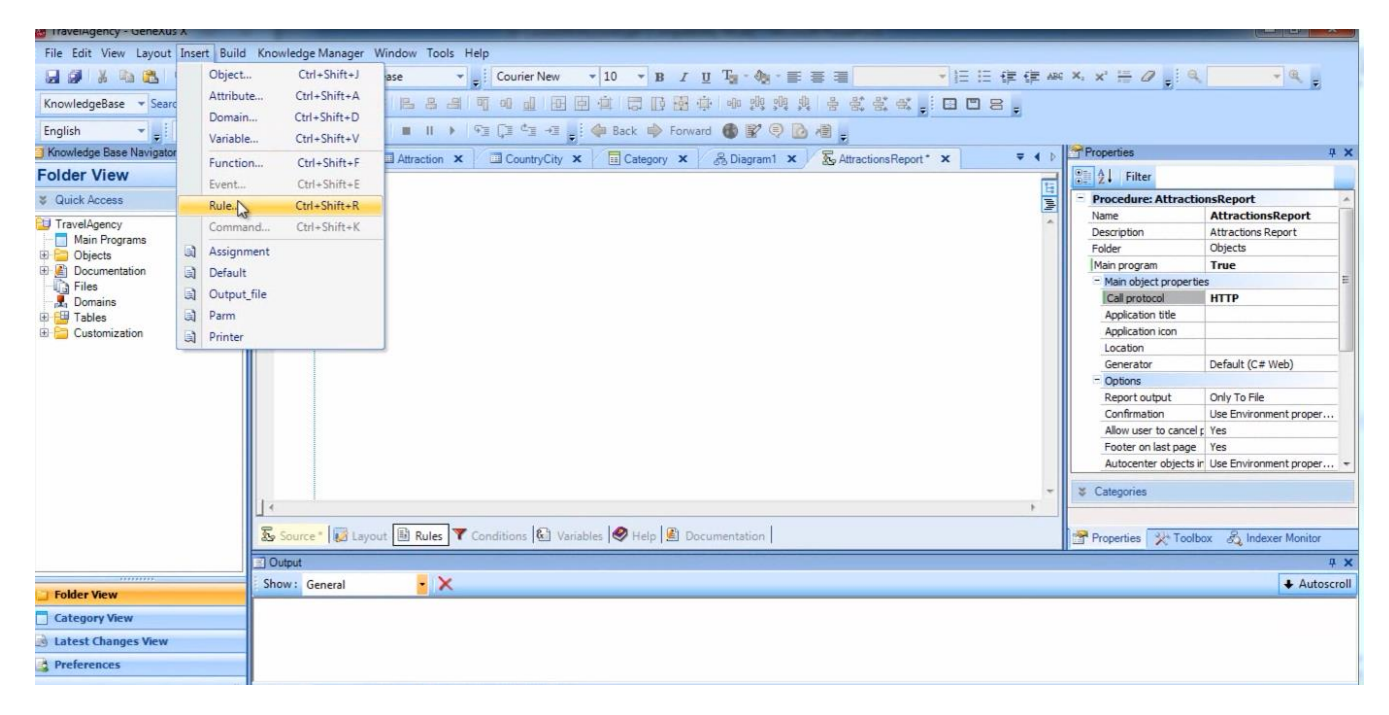

#### E escolhemos a regra OutputFile

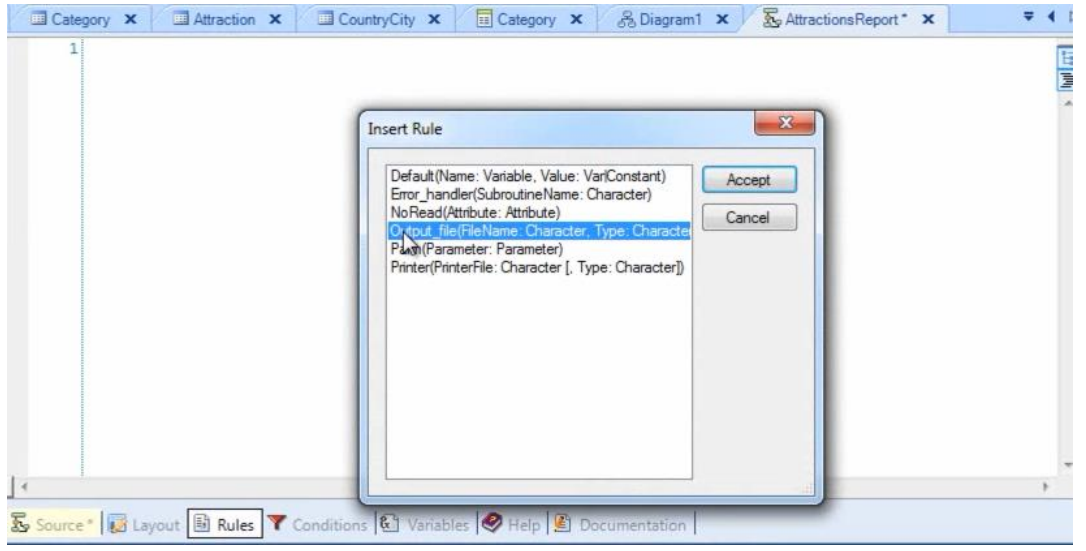

completamos colocando o nome do arquivo da lista "AttractionsReport.PDF" e o formato que vamos usar: "PDF".

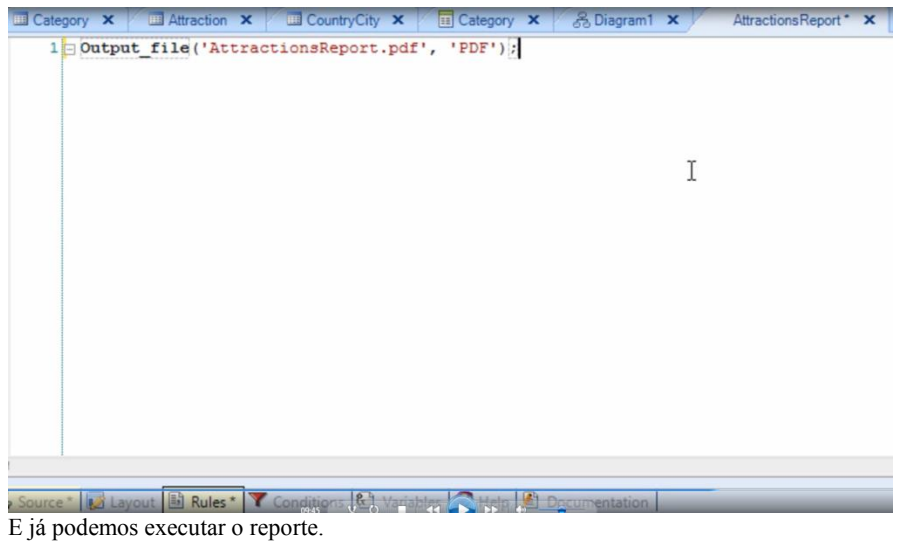

Pressionamos sobre o objeto, botão direito do mouse, e escolhemos "Run With this Only"

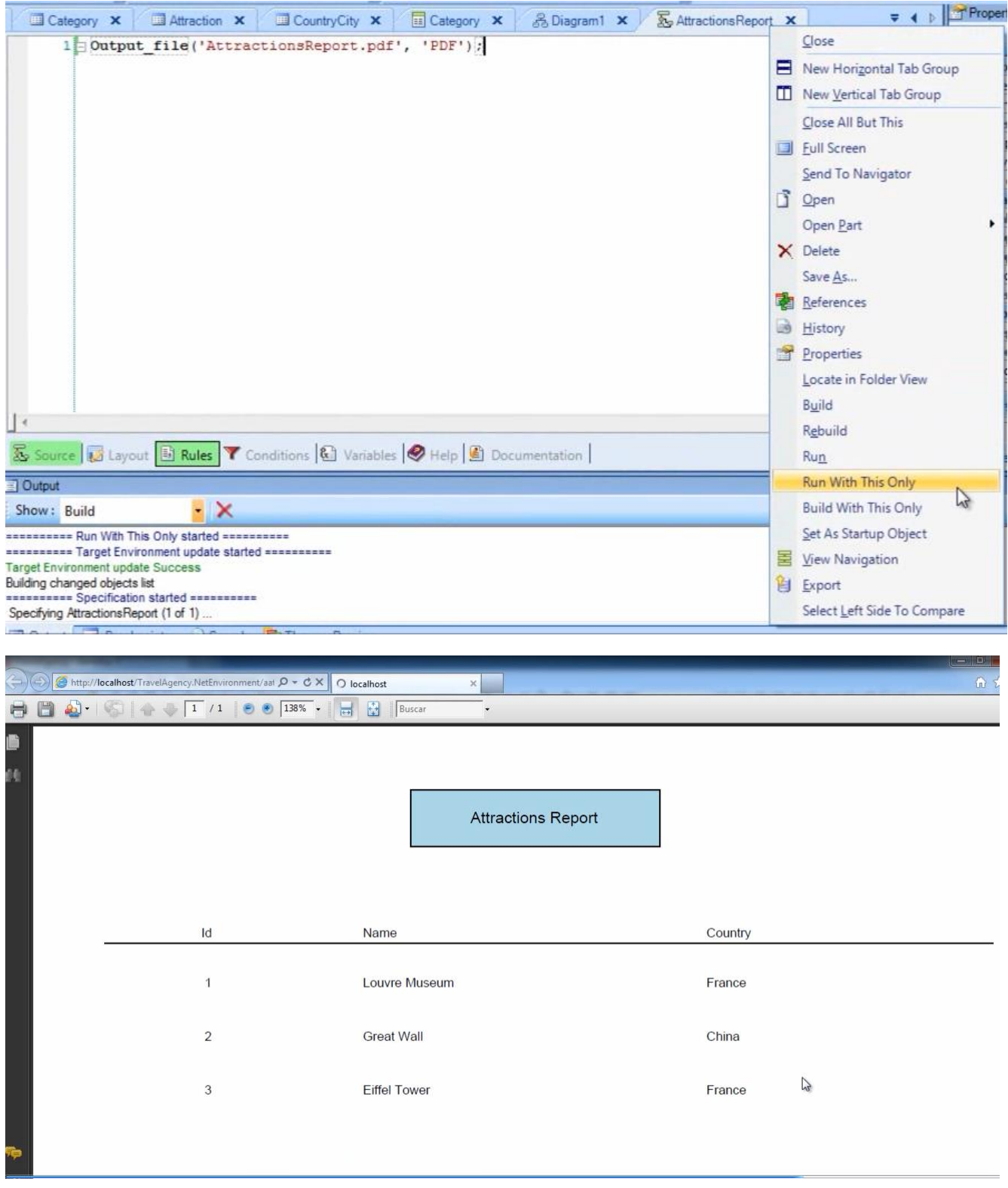

E vemos que a lista é criada!...com o formato que definimos…e aparecem listadas as atrações turísticas que havíamos registrado, cada uma delas com o nome do país ao qual pertence!!!

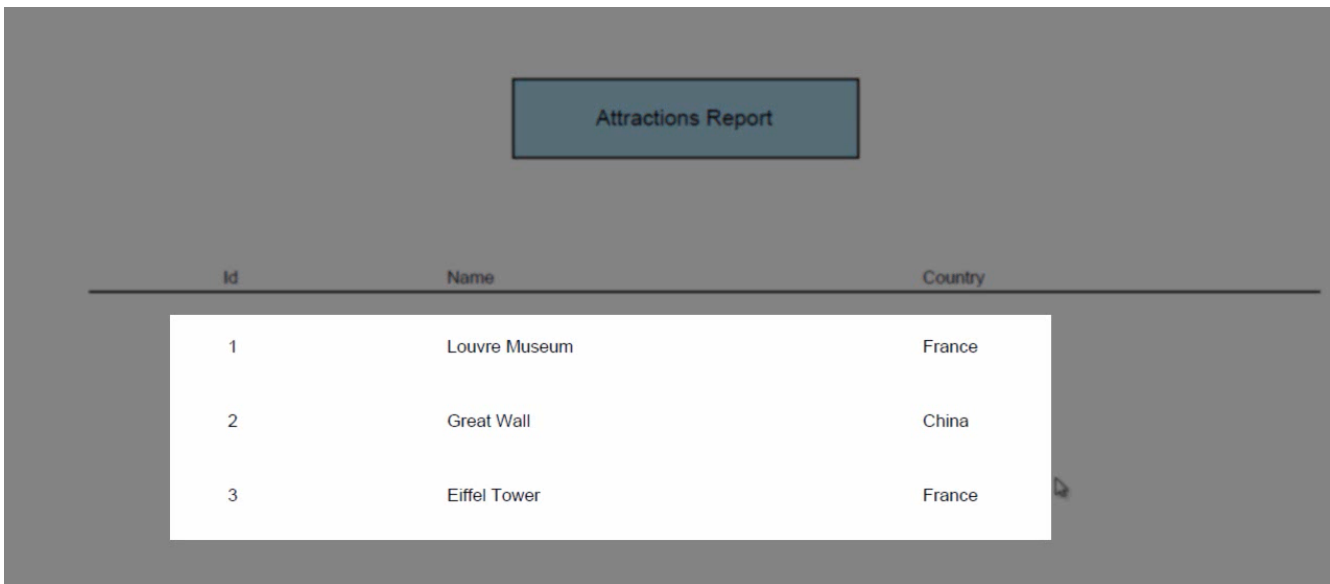

A única coisa que nos falta é que as atrações saiam ordenadas alfabeticamente

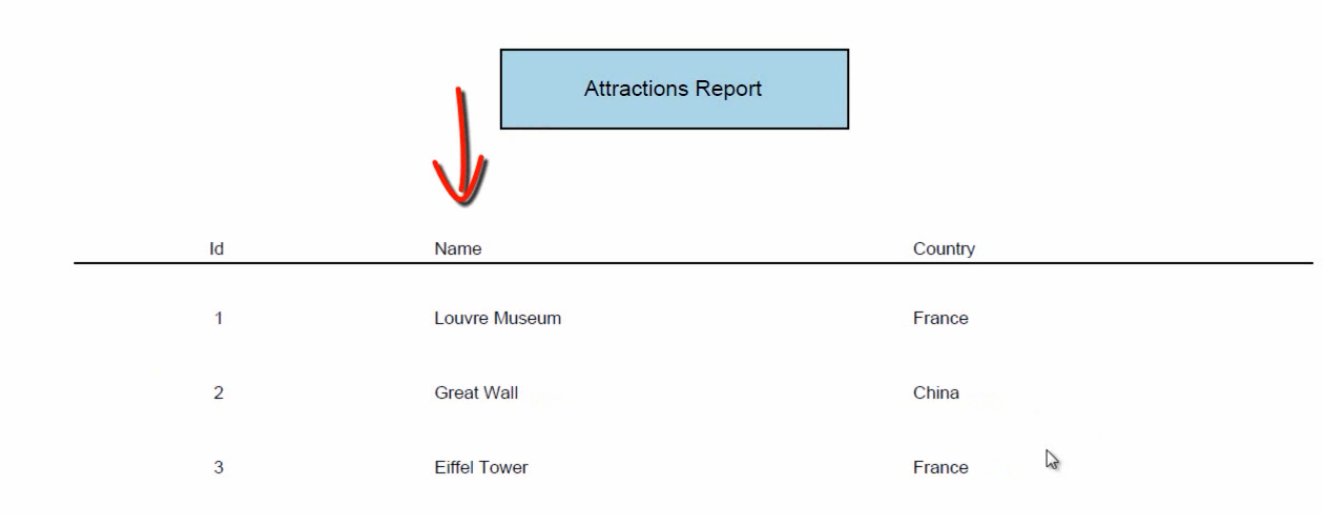

Mas veremos isso em um momento…

## Voltemos a GeneXus.

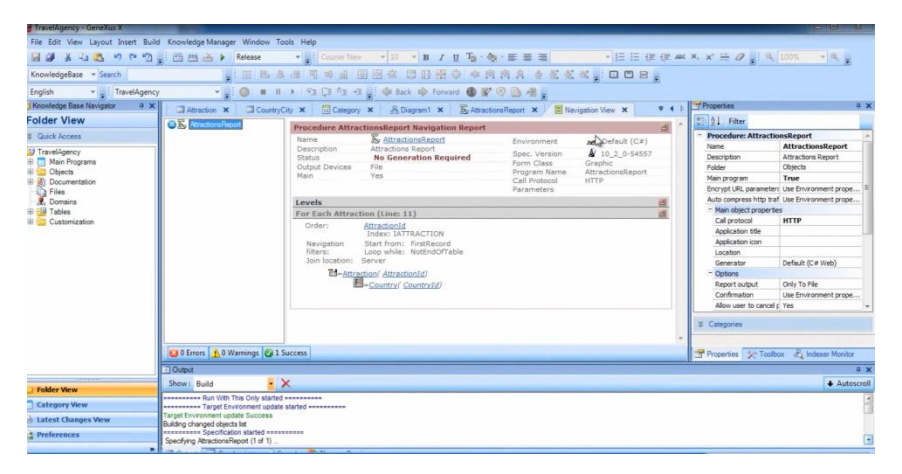

Agora bem…como GeneXus soube a que tabela tinha que recorrer?....O único que o For each continha dentro era uma instrução para imprimir um printblock

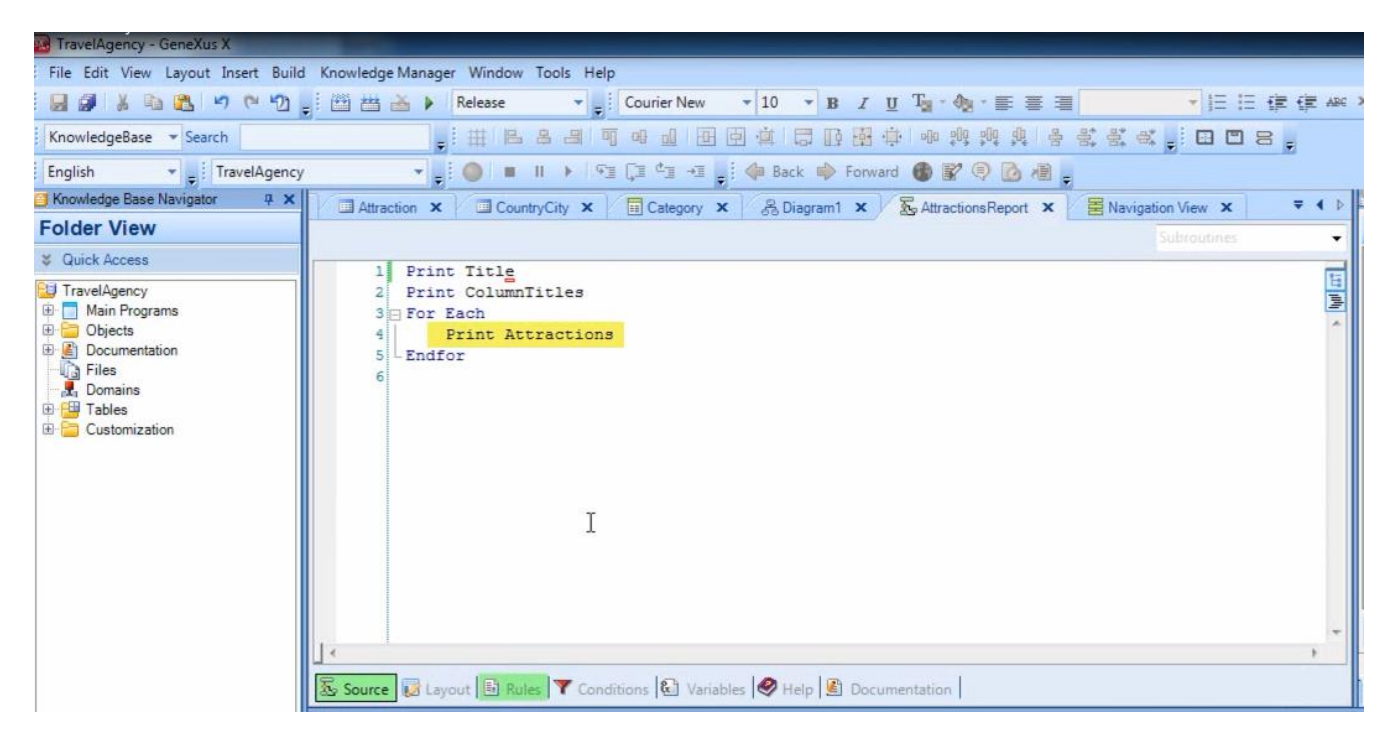

E no mesmo, havíamos incluído determinados nomes de atributos

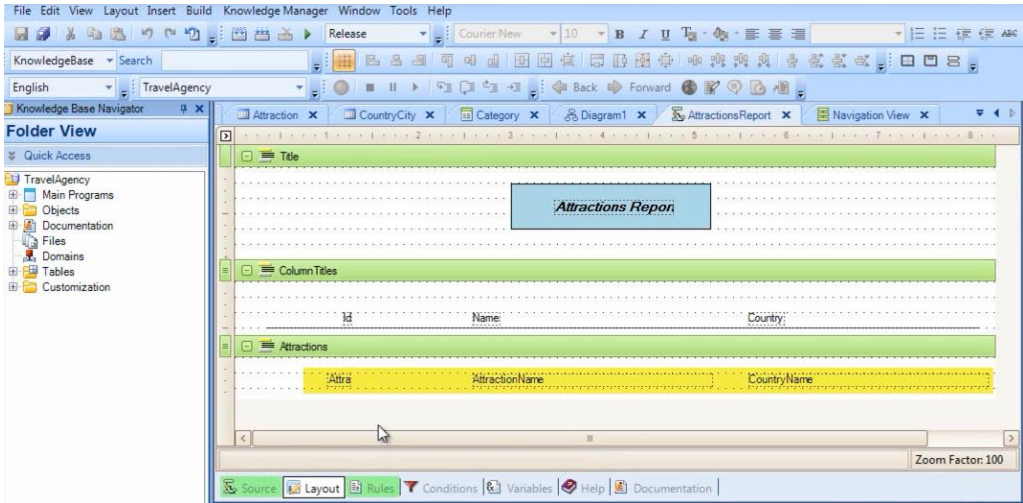

Cujos valores nos interessava mostrar.

GeneXus fixa-se em todos os atributos que estão entre o For Each e o Endfor

| De TravelAgency - GeneXus X                      |                                                                                                    |                                        | <b>Income of the Common Street</b> |
|--------------------------------------------------|----------------------------------------------------------------------------------------------------|----------------------------------------|------------------------------------|
|                                                  | File Edit View Layout Insert Build Knowledge-Manager Window Tools Help                                      |                                        |                                    |
|                                                  |                                                                                                    |                                        |                                    |
| KnowledgeBase - Search                           |                                                                                                    |                                        |                                    |
| TravelAgency<br>English                          |                                                                                                    |                                        |                                    |
| Knowledge Base Navigator<br>4 ×                  | 74.5                                                                                                    | Properties                             | 7 <sup>2</sup>                     |
| <b>Folder View</b>                               | Attraction X CountryCity X   Category X   & Diagram1 X   & AttractionsReport X   E Navigation View X        | 图 21 Filter                            |                                    |
| <b>&amp;</b> Quick Access                        | Subroutines                                                                                                 | <b>Printblock: Title</b>               |                                    |
|                                                  | Print Title<br>ā                                                                                            | Title<br>Name                          |                                    |
| <b>U</b> TravelAgency<br><b>E</b> Main Programs  | Print ColumnTitles<br>E<br>For Each                                                                         | 100<br>Height                          |                                    |
| <b>D</b> Objects                                 | <b>Print Attractions</b>                                                                                    |                                        |                                    |
| <b>B C</b> <sub>1</sub> Documentation<br>a Files | Endfor                                                                                                    |                                        |                                    |
| Domains                                          |                                                                                                    |                                        |                                    |
| <b>ED Tables</b>                                 |                                                                                                    |                                        |                                    |
| <b>ED</b> Customization                          |                                                                                                    |                                        |                                    |
|                                                  |                                                                                                    |                                        |                                    |
|                                                  |                                                                                                    |                                        |                                    |
|                                                  |                                                                                                    |                                        |                                    |
|                                                  |                                                                                                    |                                        |                                    |
|                                                  |                                                                                                    |                                        |                                    |
|                                                  |                                                                                                    |                                        |                                    |
|                                                  |                                                                                                    | <b>S</b> Categories                    |                                    |
|                                                  |                                                                                                    |                                        |                                    |
|                                                  | Source & Layout   B Rules   T Conditions   C Variables   9 Help   9 Documentation                           | Properties 3 Toolbox & Indexer Monitor |                                    |
|                                                  | <b>El Output</b>                                                                                            |                                        | 0 <sub>x</sub>                     |
|                                                  |                                                                                                    |                                        | + Autoscroll                       |
| <b>Folder View</b>                               | $\mathbf{K}$<br>Show: Build                                                                                 |                                        |                                    |
| <b>Category View</b>                             | executions Run With This Only started executions<br>********** Target Environment update started ********** |                                        |                                    |
| <b>Latest Changes View</b>                       | Target Environment update Success                                                                           |                                        |                                    |
| Preferences                                      | Building changed objects list<br>executores Specification started executores                                |                                        |                                    |
|                                                  | Specifying AttractionsReport (1 of 1).                                                                      |                                        |                                    |
|                                                  | Cutput C Breakpoints Coarch C Themes Preview                                                                |                                        |                                    |

Vejamos isso passo a passo…

Os atributos que o For each tem referenciados são AttractionId, AttractionName e CountryName

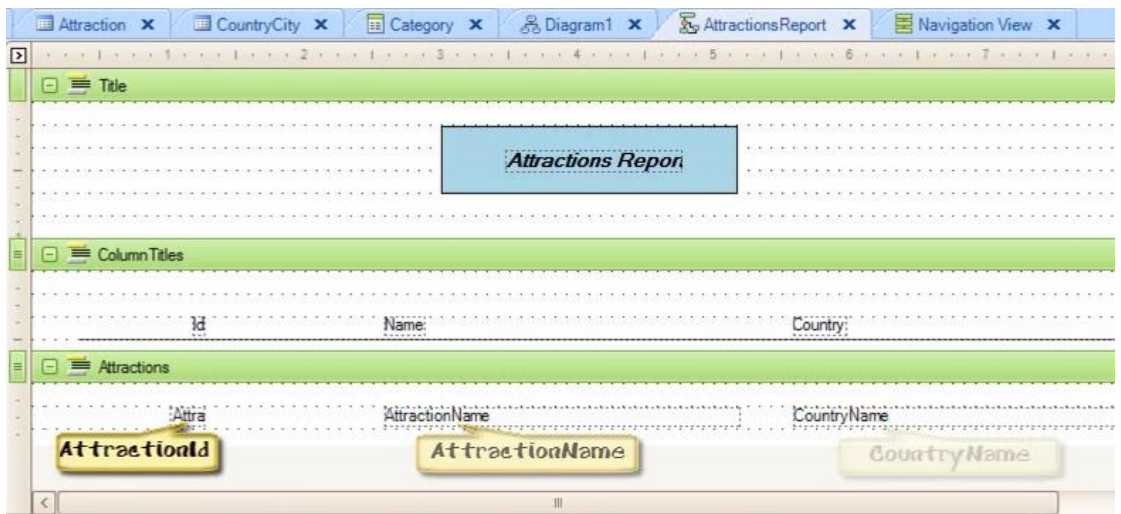

Vejamos estes atributos no diagrama de tabelas que havíamos criado…

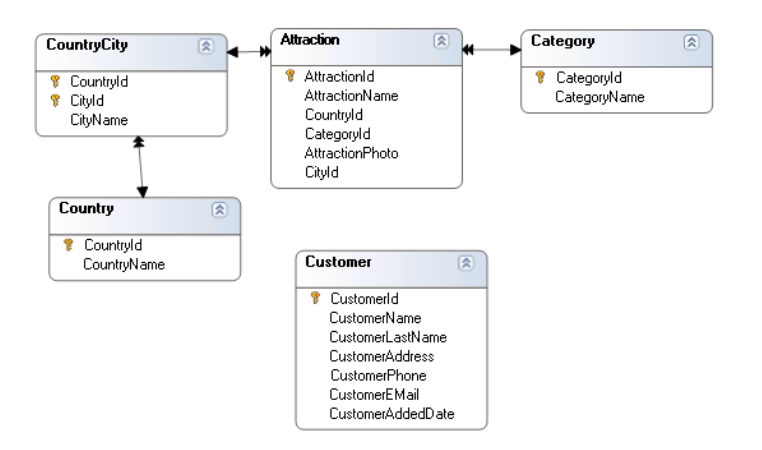

AttractionId e AttractionName estão na tabela ATTRACTION

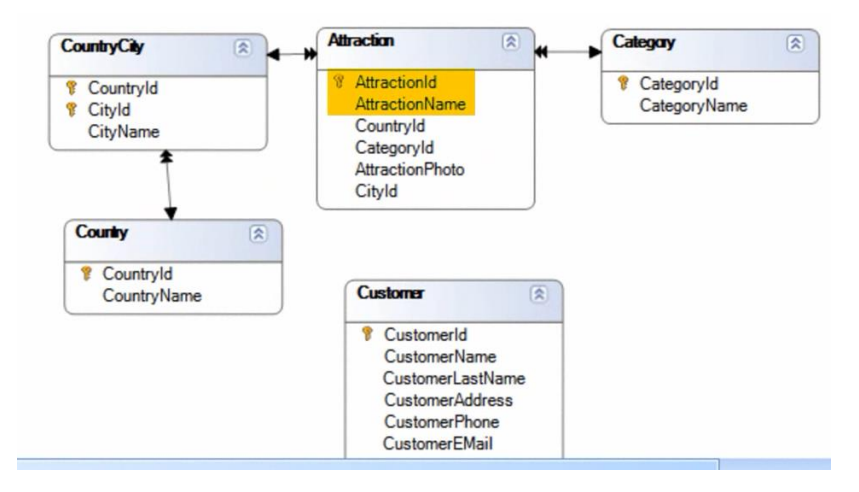

e CountryName está na tabela COUNTRY

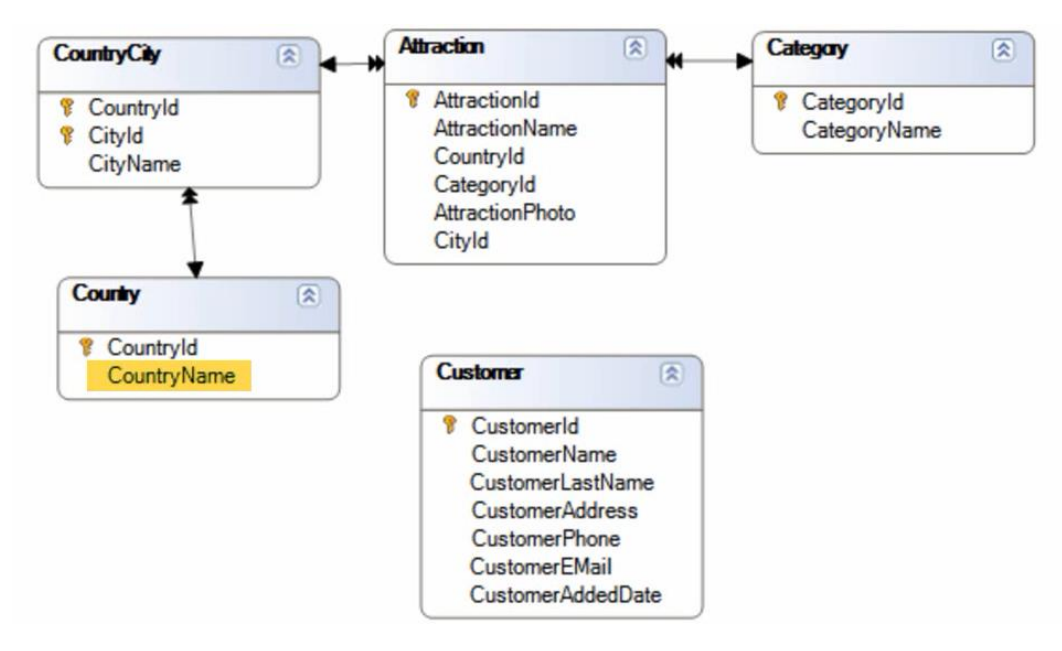

Estes atributos ficam contidos na tabela estendida de ATTRACTION

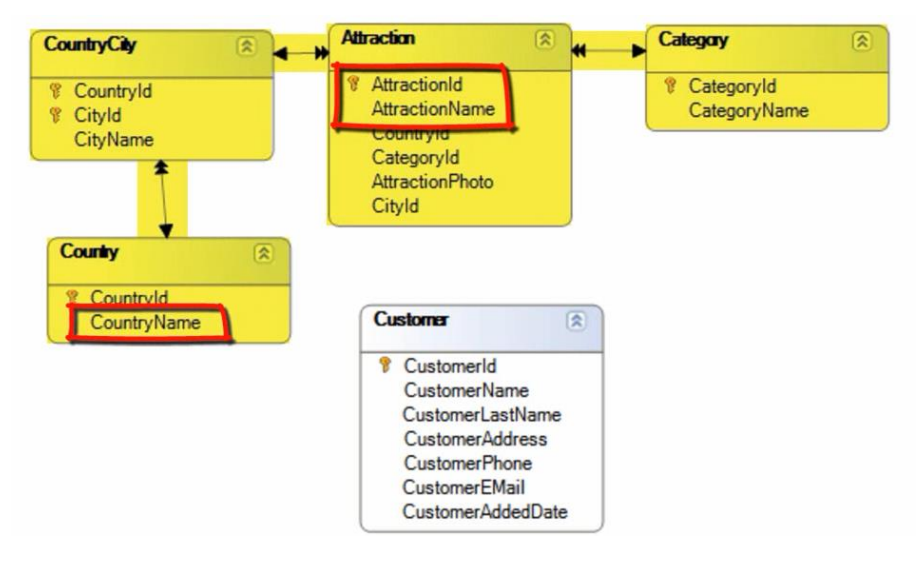

Vejamos que a tabela estendida de CountryCity contém a CountryName

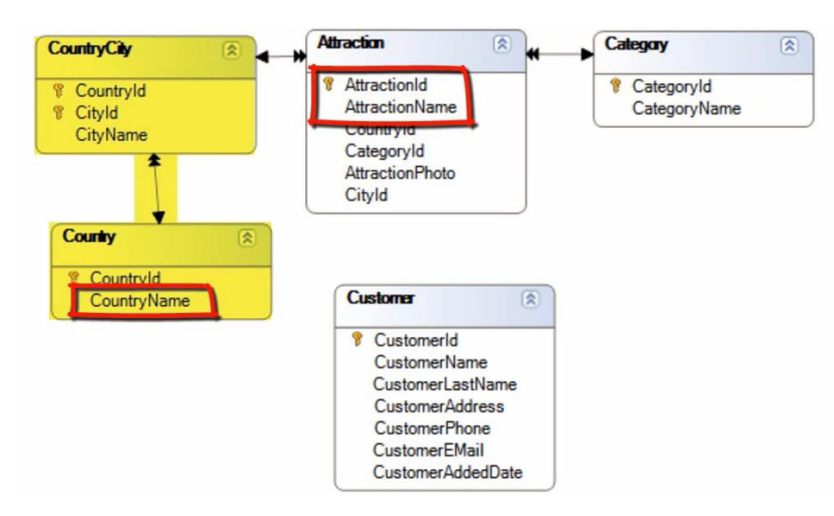

Mas não a AttractionId nem AttractionName.

Portanto, a única tabela estendida que os contém é a tabela estendida ATTRACTION

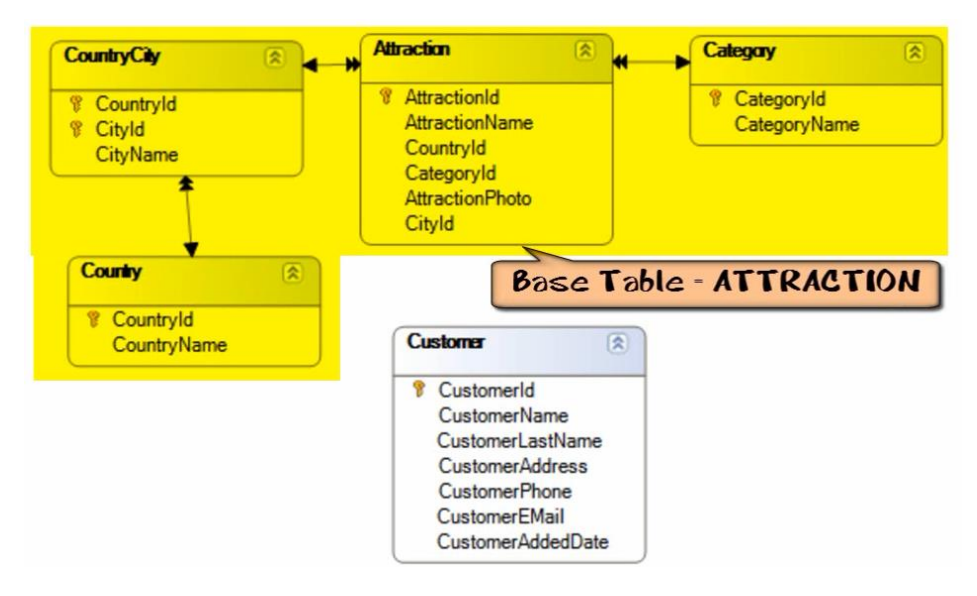

De modo que, somente com os atributos que incluímos no corpo de um For Each

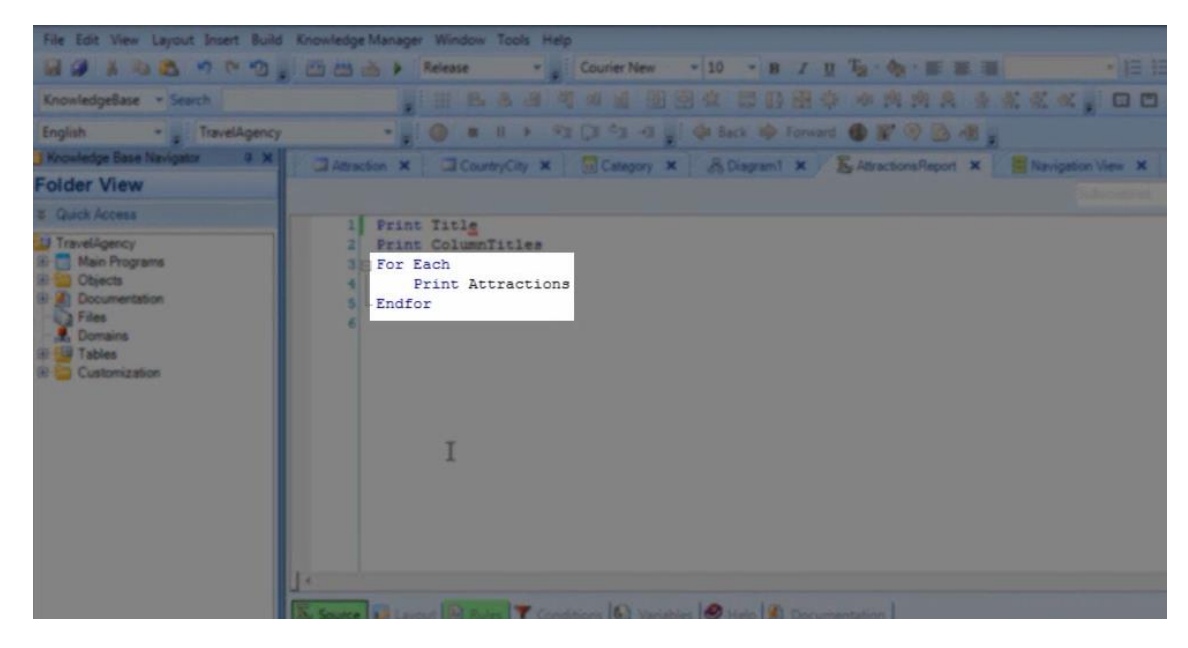

GeneXus é capaz de determinar qual é a tabela base de tal For Each

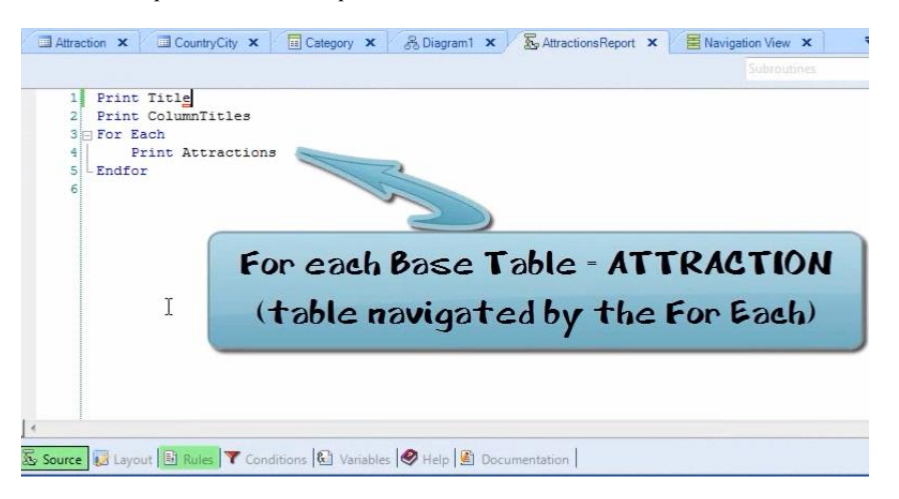

Isso acontece porque GeneXus tem na base de conhecimento toda a informação das definições dos atributos, as transações nas quais se encontrar, as tabelas físicas as que pertencem e as relações entre as mesmas.

GeneXus nos indica qual é a tabela base que determina e outras decisões que toma na **lista de navegação do procedimento**.

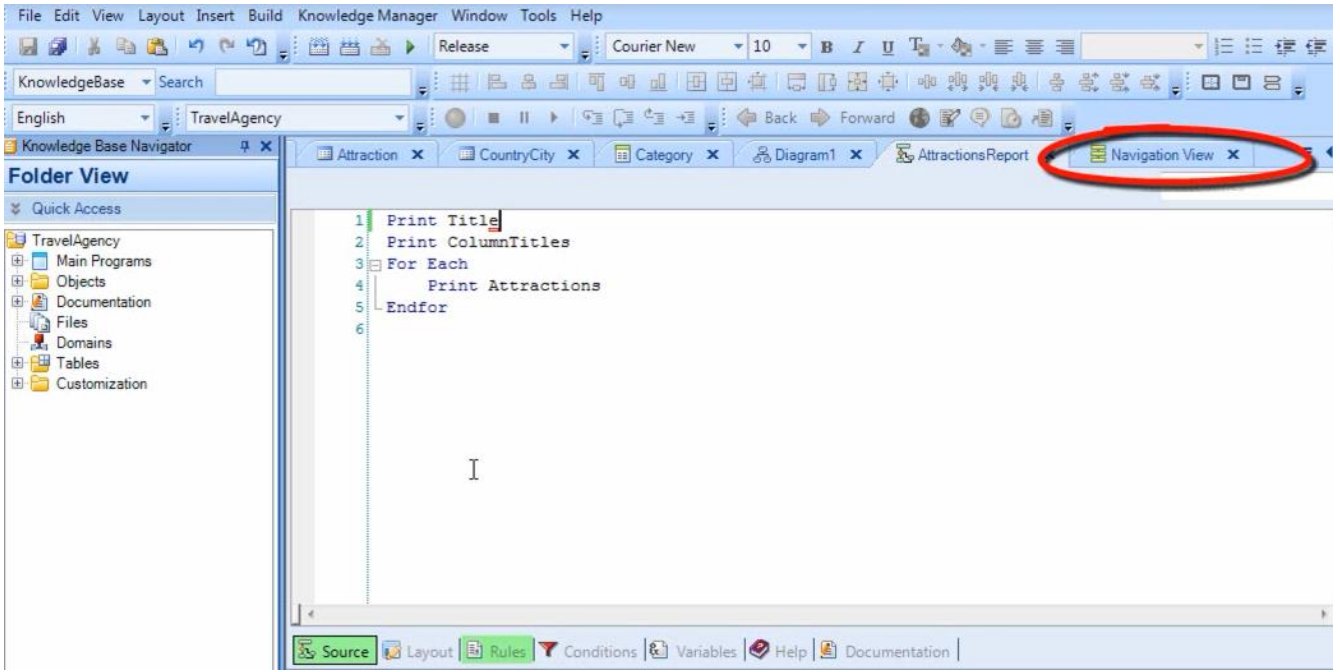

É criado automaticamente quando é gerado o procedimento para ser executado e GeneXus nos indica como acessa a informação da base de dados.

## Se abrimos este reporte

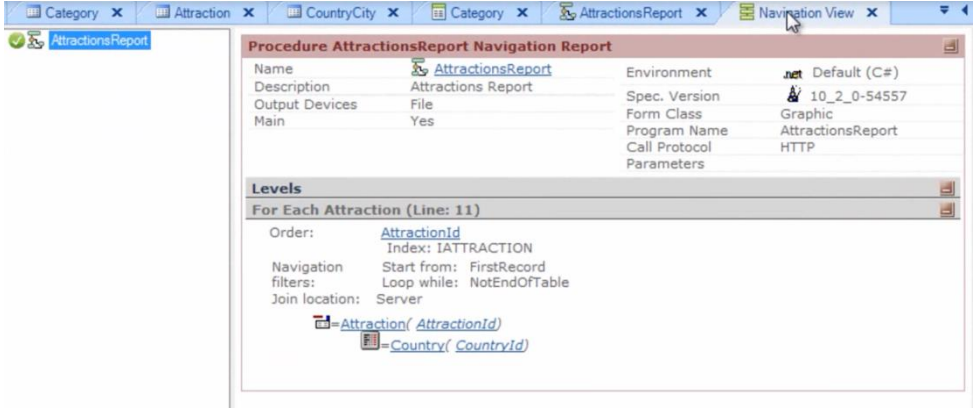

podemos observar que ao lado das palavras For Each há Attraction

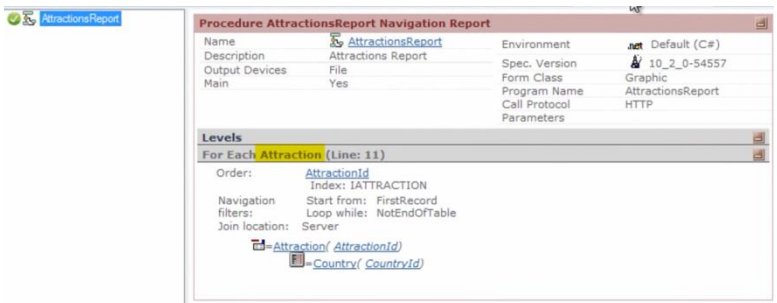

para indicarmos que esta é a **tabela base do For Each**

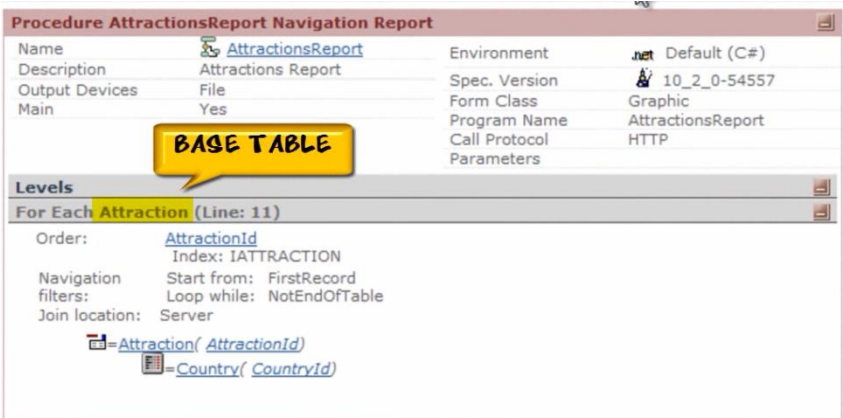

Também nos indica que para ordenar a lista de atrações

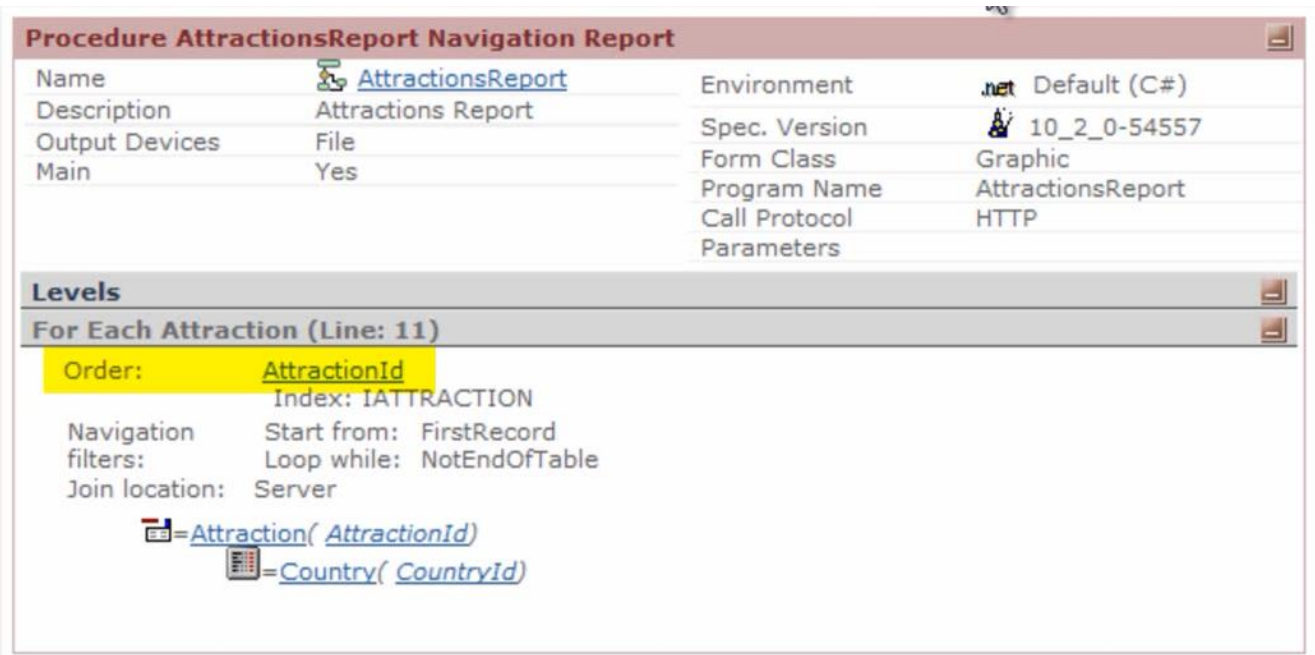

Foi utilizado o atributo AttractionId (chave primária de Attraction)…

Que percorreu todos os registros da tabela

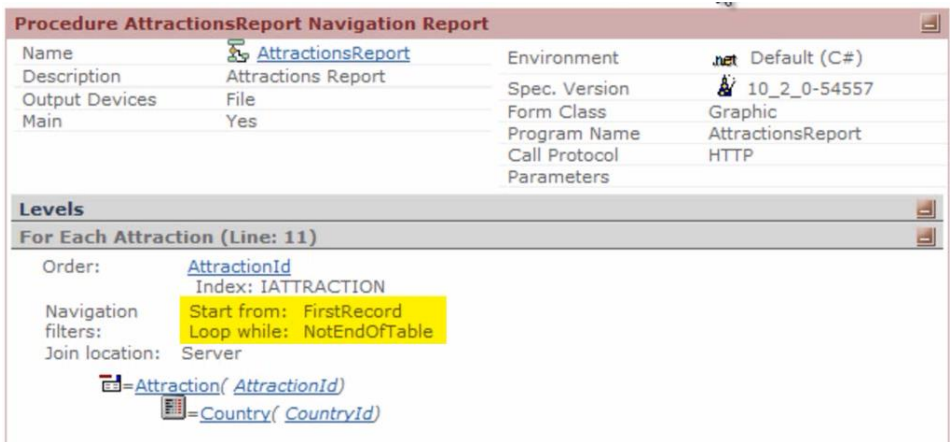

Ou seja, mostrou todas as atrações....e por último

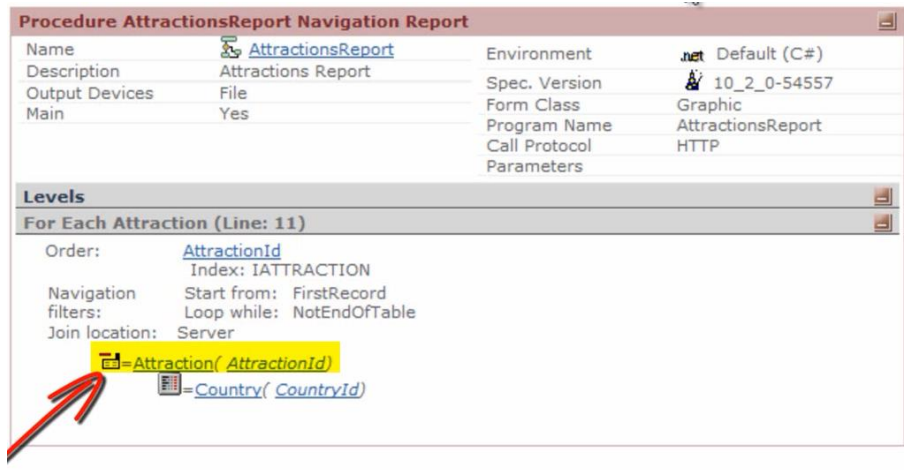

Que a tabela pela qual **navegou** foi Attraction e que **precisou acessar** Contry

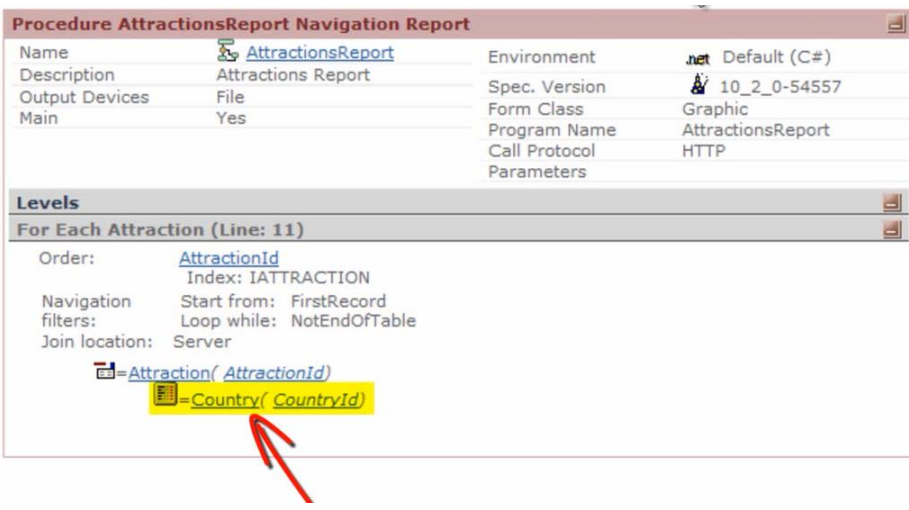

Para recuperar a informação, já que na nossa lista mostramos o nome do país.

-------------------------------------------------------------------------